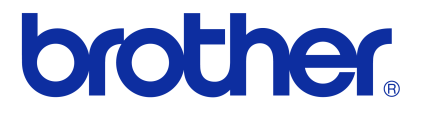

# **Szoftver használati útmutató**

Brother QL-sorozat

A jelen útmutató tartalma és a termékek műszaki adatai előzetes bejelentés nélkül is változhatnak. A Brother fenntartja magának a jogot, hogy bejelentés nélkül módosítsa az itt leírt műszaki adatokat és anyagokat, és nem vállal felelősséget az olyan (akár közvetett) károkért, amelyek a bemutatott anyagokba vetett bizalom miatt - beleértve, de nem kizárólag a kiadvánnyal kapcsolatos nyomdai és egyéb hibákat - következnek be. Az útmutatóban található ábrákon megjelenő képernyők a használt operációs rendszertől és nyomtatótól függően eltérőek lehetnek.

Verzió D

# <span id="page-1-0"></span>**Tartalom**

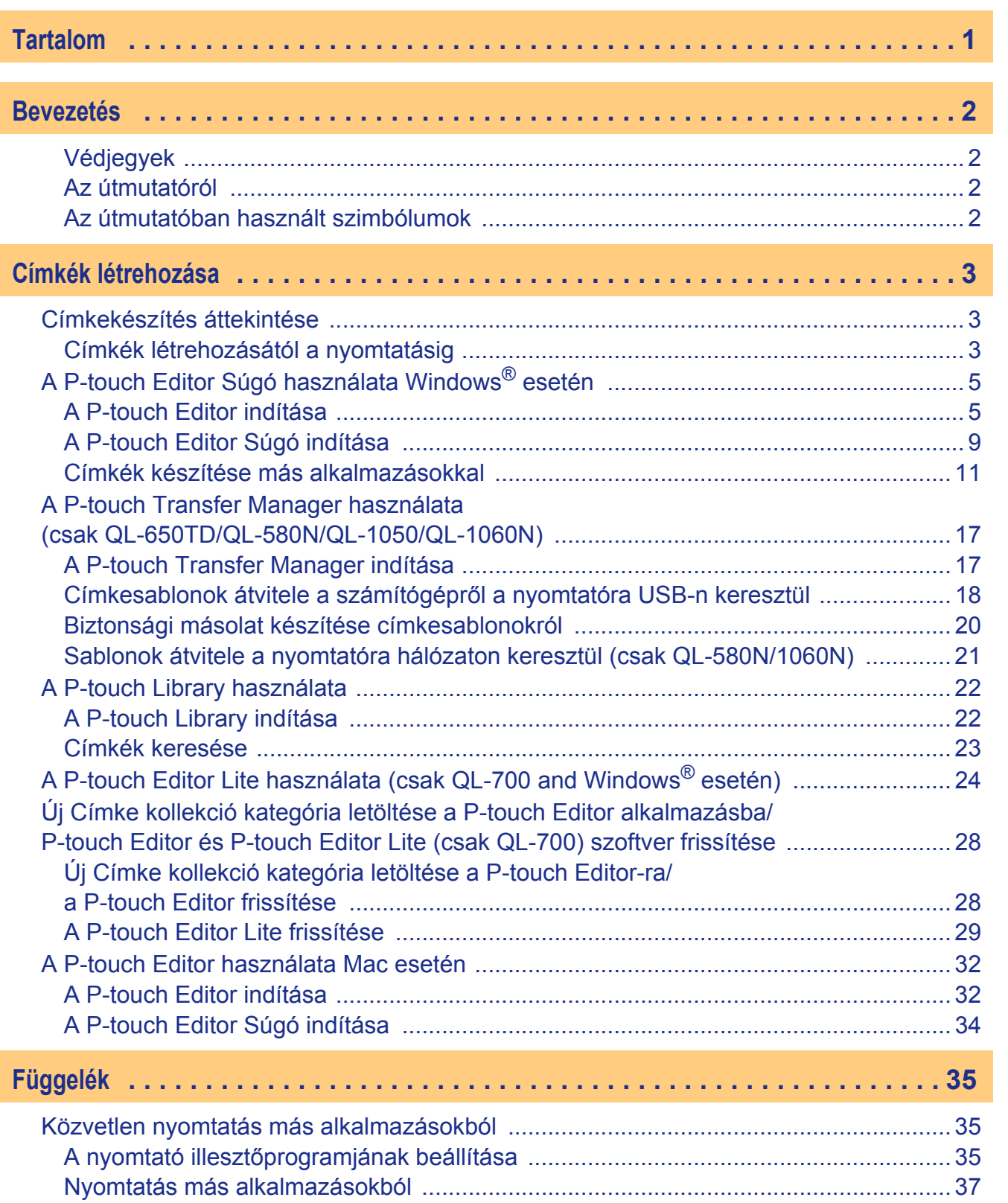

**Bevezetés** [Bevezetés](#page-2-4)

Címkék létrehozása [Címkék létrehozása](#page-3-3)

[Függelék](#page-35-3)

 $\blacktriangleright$ 

# <span id="page-2-4"></span><span id="page-2-0"></span>**Bevezetés**

A Brother címkenyomtató (a továbbiakban a "készülék") lehetővé teszi a P-touch Editor címkenyomtató szoftverrel készített egyedi címkék gyors és egyszerű nyomtatását.

# <span id="page-2-1"></span>**Védjegyek**

A Brother logó a Brother Industries, Ltd. bejegyzett védjegye.

A Brother a Brother Industries, Ltd. bejegyzett védjegye.

© 2011 Brother Industries, Ltd. Minden jog fenntartva.

A Microsoft, a Windows Vista, a Windows Server, a Windows, a Excel és a Outlook a Microsoft Corporation USA bejegyzett védjegyei.

Az Apple, Macintosh és Mac OS az Apple Inc., bejegyzett védjegyei az Egyesült Államokban és más országokban. A jelen dokumentumban felhasznált egyéb szoftverek és termékek nevei az őket kifejlesztő vállalatok védjegyei vagy bejegyzett védjegyei.

Mindazon cégek, amelyek szoftvereinek nevei szerepelnek az útmutatóban, rendelkeznek a tulajdonukban levő programhoz tartozó Szoftverlicenc-szerződéssel.

Minden más márka- és terméknév, amely ebben a Szoftver telepítési útmutatóban és Használati útmutatóban található, a megfelelő cégek bejegyzett védjegyei.

# <span id="page-2-2"></span>**Az útmutatóról**

Ez az útmutató (PDF) a CD-ROM-on található.

Az útmutató megtekintése során, ha az egérmutató  $\sqrt{m}$ -ra vált, kattintással a megfelelő oldalra léphet. Az Adobe<sup>®</sup> Reader<sup>®</sup> alapvető funkcióival kapcsolatban lásd az Adobe<sup>®</sup> Reader<sup>®</sup> súgófájljait.

## <span id="page-2-3"></span>**Az útmutatóban használt szimbólumok**

Az útmutatóban használt szimbólumok a következők:

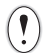

Ez a szimbólum követendő információt vagy utasítást jelöl. Az utasítás be nem tartása személyi sérülést, anyagi kárt vagy hibás működést okozhat.

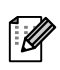

Ez a szimbólum olyan információt vagy utasítást jelöl, amely elősegíti a készülék működésének jobb megértését és hatékonyabb használatát.

[Címkék létrehozása](#page-3-0)

Címkék létrehozása

# <span id="page-3-3"></span><span id="page-3-0"></span>**Címkék létrehozása**

# <span id="page-3-1"></span>**Címkekészítés áttekintése**

Ez a fejezet a címkék készítésére szolgáló általános eljárást mutatja be a készülék használatával. A lépésenkénti utasításokhoz lásd a Súgó fájlokat.

# <span id="page-3-2"></span>**Címkék létrehozásától a nyomtatásig**

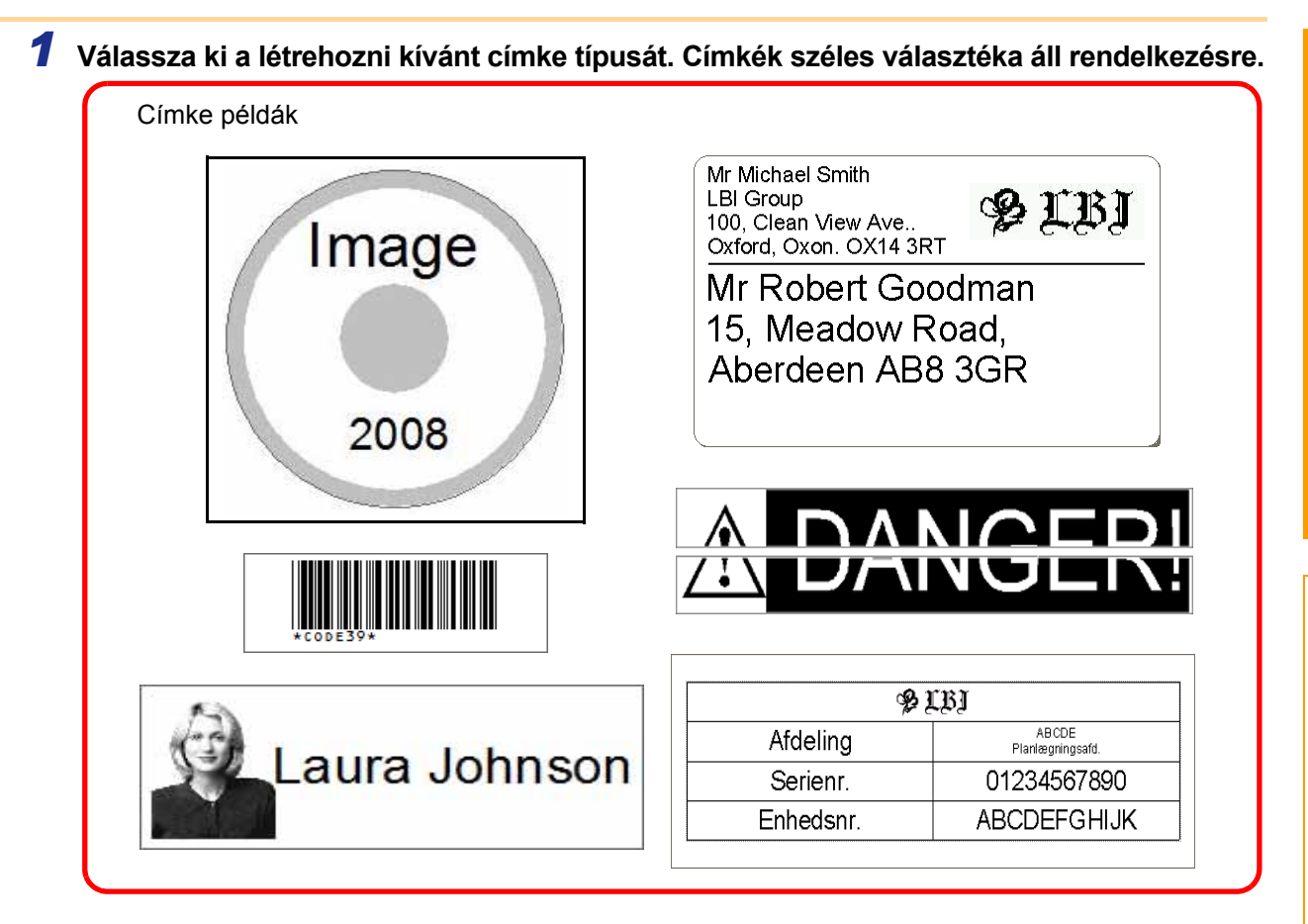

### *2* **Készítse elő a létrehozni kívánt címkéhez megfelelő DK tekercset.**

A készülék csomagolásában egy vagy több mintatekercs található. (További tekercseket külön vásárolhat meg.)

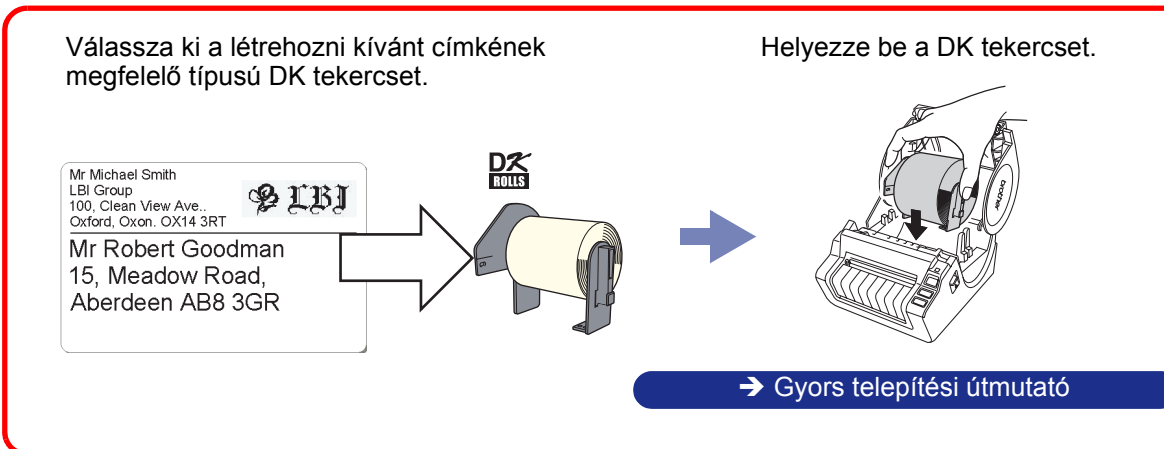

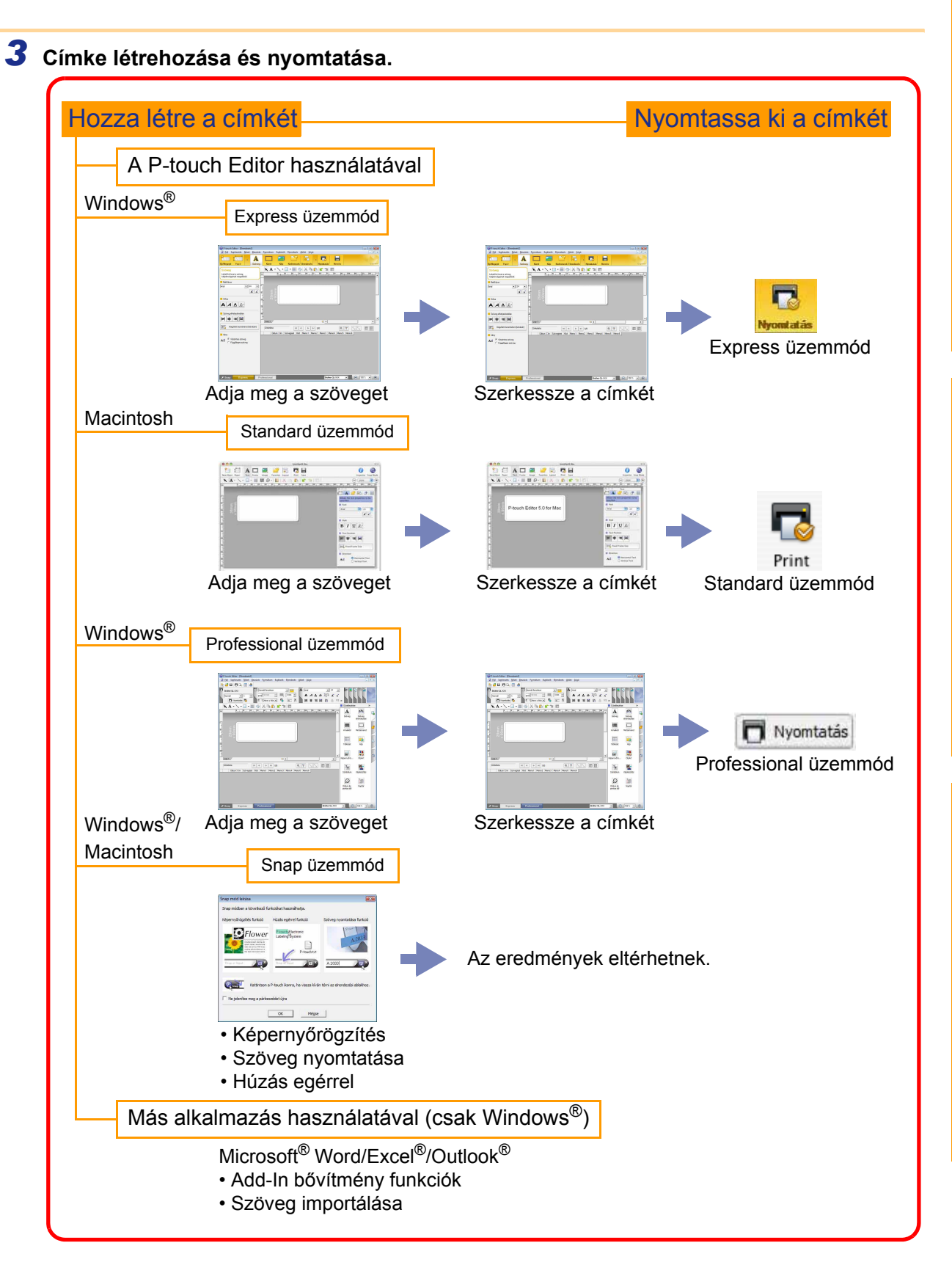

Címkék létrehozása [Címkék létrehozása](#page-3-0)

[Bevezetés](#page-2-4)

**Bevezetés** 

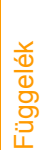

# <span id="page-5-0"></span>**A P-touch Editor Súgó használata Windows® esetén**

Ez a fejezet írja le a P-touch Editor indításának folyamatát. A P-touch Editor segítségével különböző címkéket készíthet.

A különböző típusú mintacímkékkel és a címkék létrehozásával, nyomtatásával és mentésével kapcsolatban lásd a P-touch Editor Súgó információit. A következő példa Windows Vista® használatát feltételezi. Az egyes ábrákon szereplő nyomtatónevet helyettesítse be saját nyomtatójának típusával.

# <span id="page-5-1"></span>**A P-touch Editor indítása**

- *1* **Kattintson a [Start] [Minden program] [Brother P-touch] - [P-touch Editor 5.0] menüpontra.**
	- A P-touch Editor programot a következőképpen is elindíthatja (ha parancsikont hozott létre a telepítés során):
		- Kattintson duplán az asztalon található parancsikonra.
		- Kattintson duplán a Gyorsindítás eszköztáron található parancsikonra.

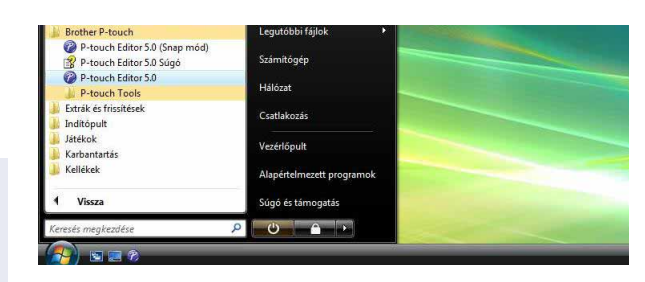

A P-touch Editor indításakor megjelenik a [Új/Megnyit] párbeszédablak, ahol kiválaszthatja új címke elrendezés létrehozását, vagy meglévő címke megnyitását.

A P-touch Editor indításkori működésének meghatározásához kattintson a P-touch Editor menüsávjában<br>A Republik Protokori megaségekete kiselete kiselete kiselete kiselete kiselete kiselete kiselete kiselete kise az [Eszközök] - [Beállítások] menüpontra a [Beállítások] párbeszédablak megjelenítéséhez. Az [Általános] fülön választhatja ki megfelelő beállításokat az [Műveletek] listából az [Indítási beállítások] részen. Normál használathoz válassza az [Új/Megnyit párbedészablak megjelenítése] lehetőséget.

#### *2* **Válasszon ki egy lehetőséget a [Új/Megnyit] párbeszédablakban és kattintson a gombra.**

- Kiválaszthatja a címkenyomtatót és a média méretét.
- A [Fájl megnyitása] kiválasztásakor a [Megnyitás] párbeszédablak jelenik meg. Kiválaszthatja a korábban már létrehozott és eltárolt fájlokat.
- Az [Előzmények megtekintése] kiválasztásakor az [Előzmények] párbeszédablak jelenik meg. Itt az közelmúltban készített címkék közül választhat.
- Ha az [Új] lehetőséget választja, függőleges és vízszintes írási stílus közül választhat.

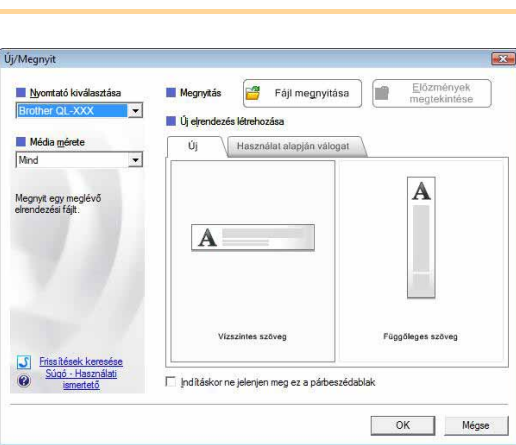

- Ha az [Használat alapján válogat] lehetőséget választja, a címke alkalmazási területétől függően választhatja ki az önnek megfelelőt.
- A [Súgó Használati ismertető] kiválasztására a P-touch Editor Súgó jelenik meg.
- A Súgó fájlok vezetnek végig lépésenként a címkeelrendezések létrehozásán.
- A [Frissítések keresése] lehetőség kiválasztásával az internetre kapcsolódó számítógép megjeleníti a Brother Solutions Center honlapot. A Brother Solutions Center használatával töltheti le a legfrissebb szoftverek és gyakran ismételt kérdéseket.

[Címkék létrehozása](#page-3-0)

Címkék létrehozása

#### ■Express üzemmód

Ebben az üzemmódban egyszerűen készíthet szöveges és képes címkéket. Az elrendezés ablak a következő részekből áll:

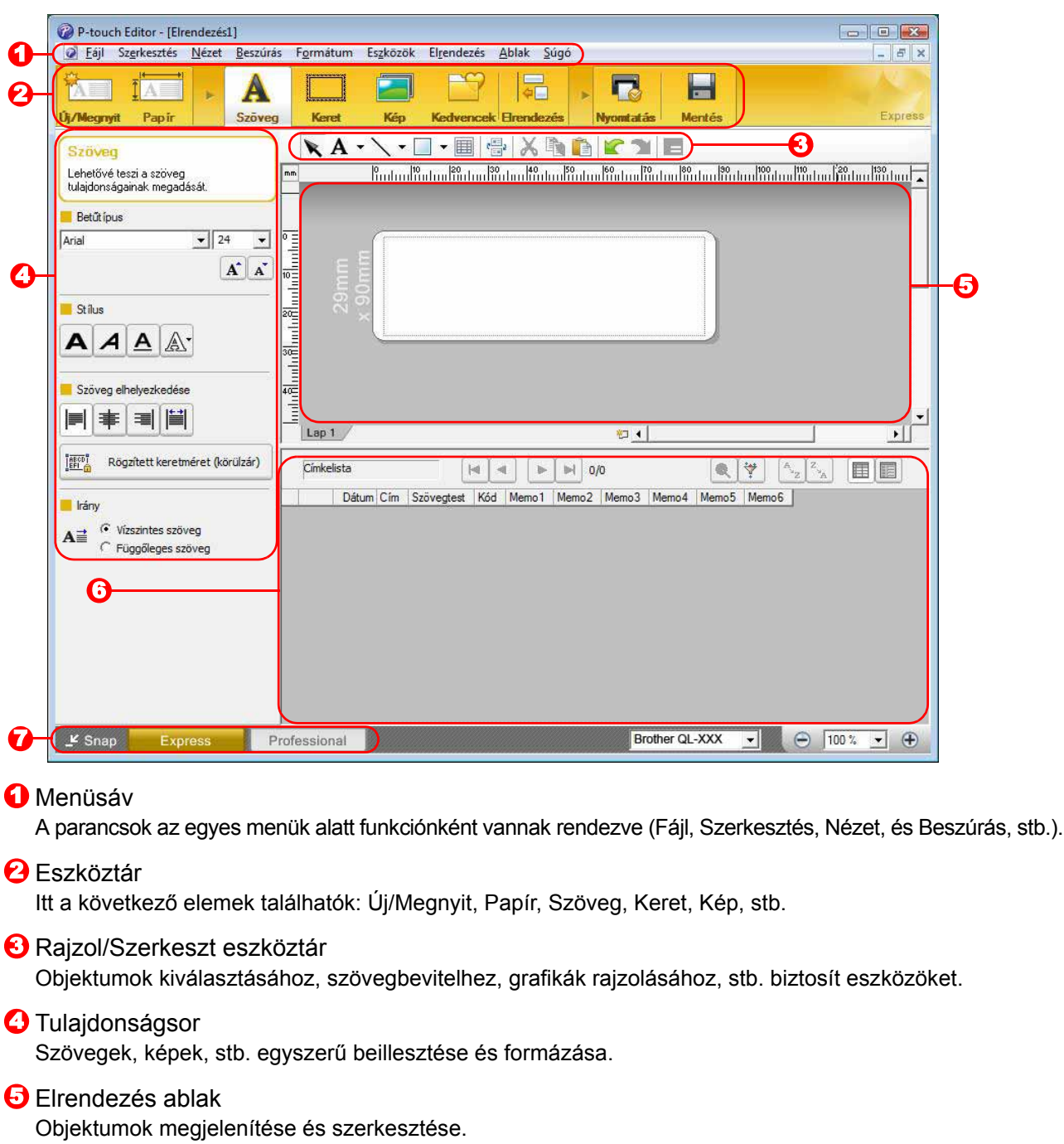

**6** Adatbázis ablak Csatlakoztatott adatbázist jelenít meg.

#### **7** Módválasztási gombok

A szerkesztő üzemmódjai közötti váltás.

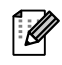

• A [Nézet] menü teszi lehetővé az eszköztárak és ablakok megjelenítését és elrejtését. • Részletekért lásd a P-touch Editor Súgó információit.

#### Professional üzemmód

Ez az üzemmód teljes körű címkeszerkesztést tesz lehetővé akár önállóan, akár sablonok használatával. Az elrendezés ablak a következő részekből áll:

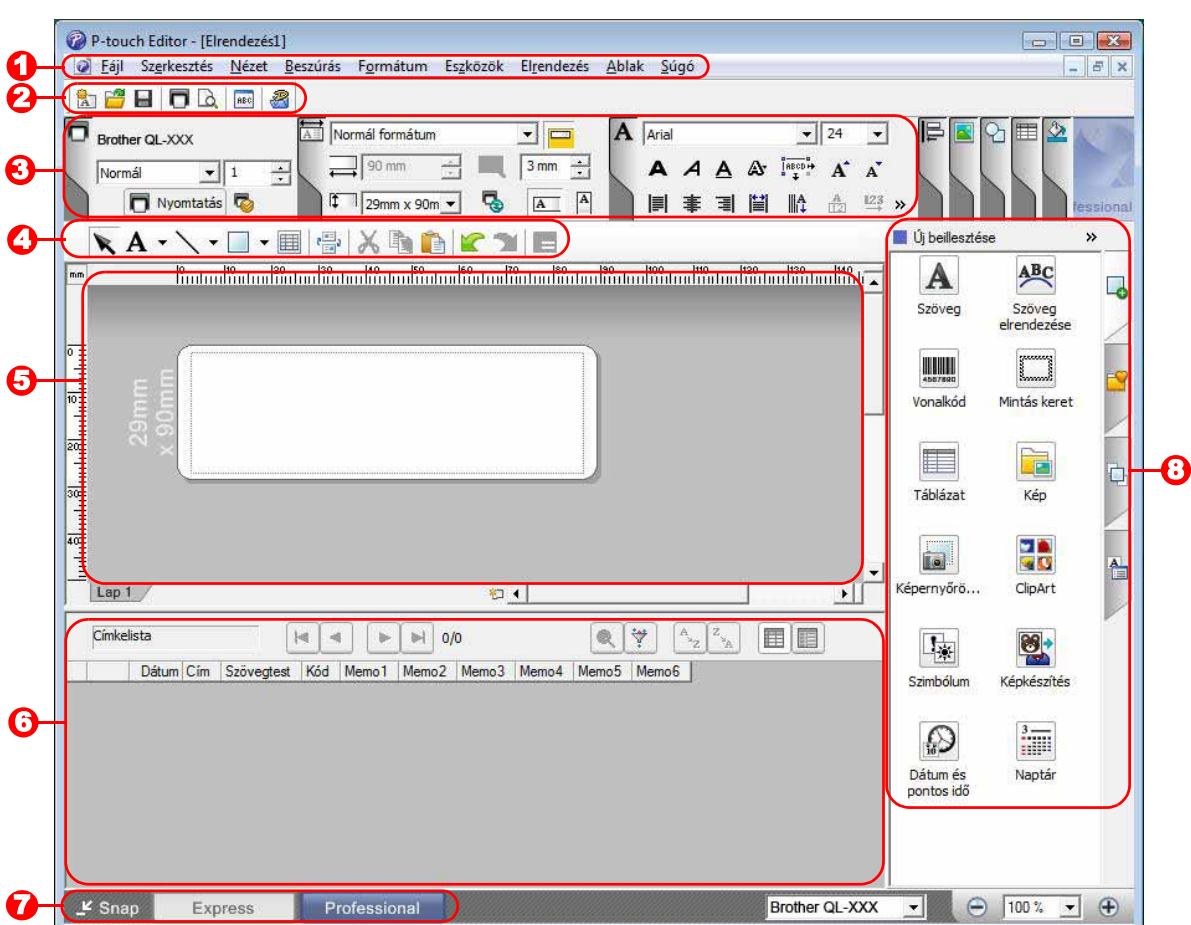

#### **D** Menüsáv

A parancsok az egyes menük alatt funkciónként vannak rendezve (Fájl, Szerkesztés, Nézet, és Beszúrás, stb.).

#### **2** Alapeszköztár

Ez az eszköztár a gyakran használt parancsok csoportját tartalmazza (Új elrendezés, Megnyitás, Mentés, Nyomtatás, stb.).

#### **3** Tulajdonságpaletta

A tulajdonságpaletta tartalmazza a Nyomtatás, Papír, Szöveg, és Elrendezési stílus tulajdonságdobozokat. Kattintson a paletták bal oldalára a doboz megjelenítéséhez/elrejtéséhez.

#### Rajzol/Szerkeszt eszköztár 4

Objektumok kiválasztásához, szövegbevitelhez, grafikák rajzolásához, stb. biztosít eszközöket.

#### **5** Elrendezés ablak Objektumok megjelenítése és szerkesztése.

**6** Adatbázis ablak Csatlakoztatott adatbázist jelenít meg.

#### **7** Módválasztási gombok

A szerkesztő üzemmódjai közötti váltás.

#### **3** Oldaleszköztár

A fül kiválasztásával könnyen beilleszthet és formázhat szöveget, vonalkódot, táblázatot, stb., módosíthatja az objektumok sorrendjét sablon létrehozásához, illetve a speciális beállításokat.

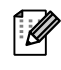

• A [Nézet] menü teszi lehetővé az eszköztárak, paletták és ablakok megjelenítését és elrejtését. • Részletekért lásd a P-touch Editor Súgó információit.

[Címkék létrehozása](#page-3-0)

Címkék létrehozása

#### Snap üzemmód

Ebben az üzemmódban rögzíthető a képernyő, képként nyomtatható, és jövőbeni felhasználásra menthető. A Snap üzemmód indításához kövesse az alábbi utasításokat.

#### *1* **Ha a [Snap] lehetőséget választja az üzemmódválasztó gombok közül, megjelenik a Snap üzemmódot leíró párbeszédablak.**  Kattintson az **wireps** gombra.

- Ha kipipálta a [Ne jelenítse meg a párbeszédet  $\mathbb{Z}$ újra] jelölőnégyzetet, legközelebb közvetlenül is a Snap üzemmódra válthat a párbeszédablak megjelenítése nélkül.
	- A Snap üzemmódot a [Start] [Minden program (Programok)] - [Brother P-touch] - [P-touch Editor 5.0 (Snap mód)] menüponttal is elindíthatja.

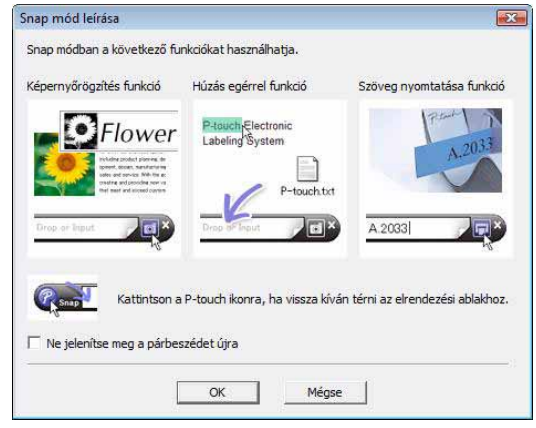

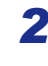

#### *2* **Megjelenik a Snap üzemmód.**

Részletekért lásd a P-touch Editor Súgó információit.

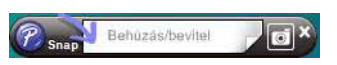

# <span id="page-9-0"></span>**A P-touch Editor Súgó indítása**

Ez a fejezet bemutatja a P-touch Editor Súgó használatát Windows® számítógépeken. A következő példa Windows Vista® használatát feltételezi.

#### A Start gomb használatával

**A P-touch Editor Súgó indításához kattintson a Start gombra a tálcán, majd a [Minden program] menüpontra. Kattintson a [Brother P-touch] majd [P-touch Editor 5.0 Súgó] lehetőségre.**

#### ■ Jelenítse meg a Új/Megnyit párbeszédablakot

**Amikor a P-touch Editor 5.0 indításakor megjelenik a Új/Megnyit párbeszédablak, kattintson a "Súgó - Használati ismertető" lehetőségre.**

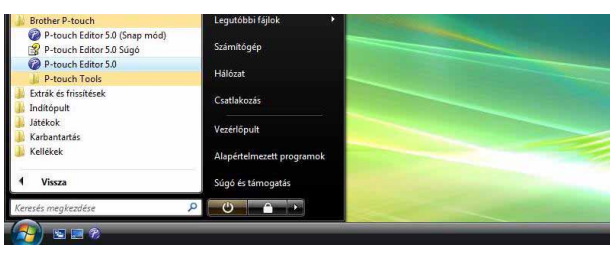

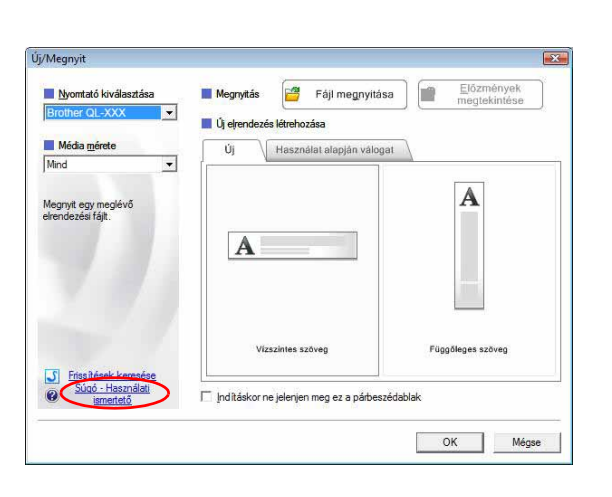

#### ■A P-touch Editor-ból

**Kattintson a Súgó menüre, és válassza a P-touch Editor Súgó lehetőséget.**

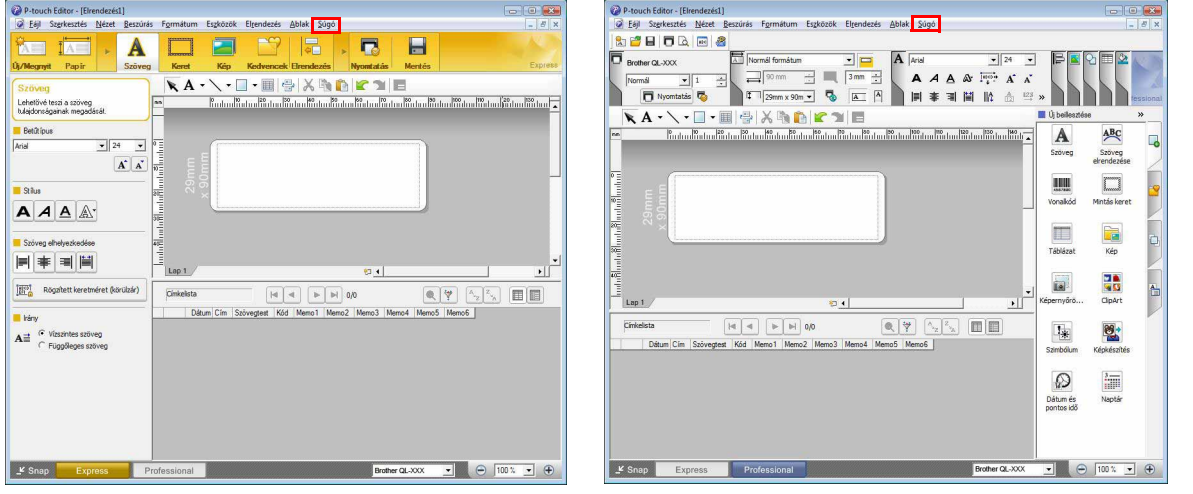

Express üzemmód Professional üzemmód

**Kattintson jobb egérgombbal, és válassza a P-touch Editor Súgó lehetőséget.**

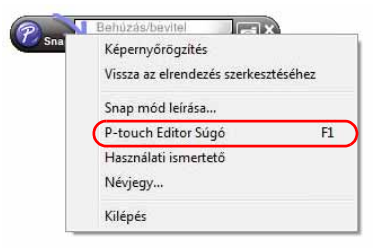

Snap üzemmód

[Címkék létrehozása](#page-3-0)

Címkék létrehozása

#### **A Súgó leírásának kinyomtatása**

A P-touch Editor Súgó információit ki is lehet nyomtatni. A P-touch Editor Súgó súgóban található információk kinyomtatásához használja normál nyomtatóját.

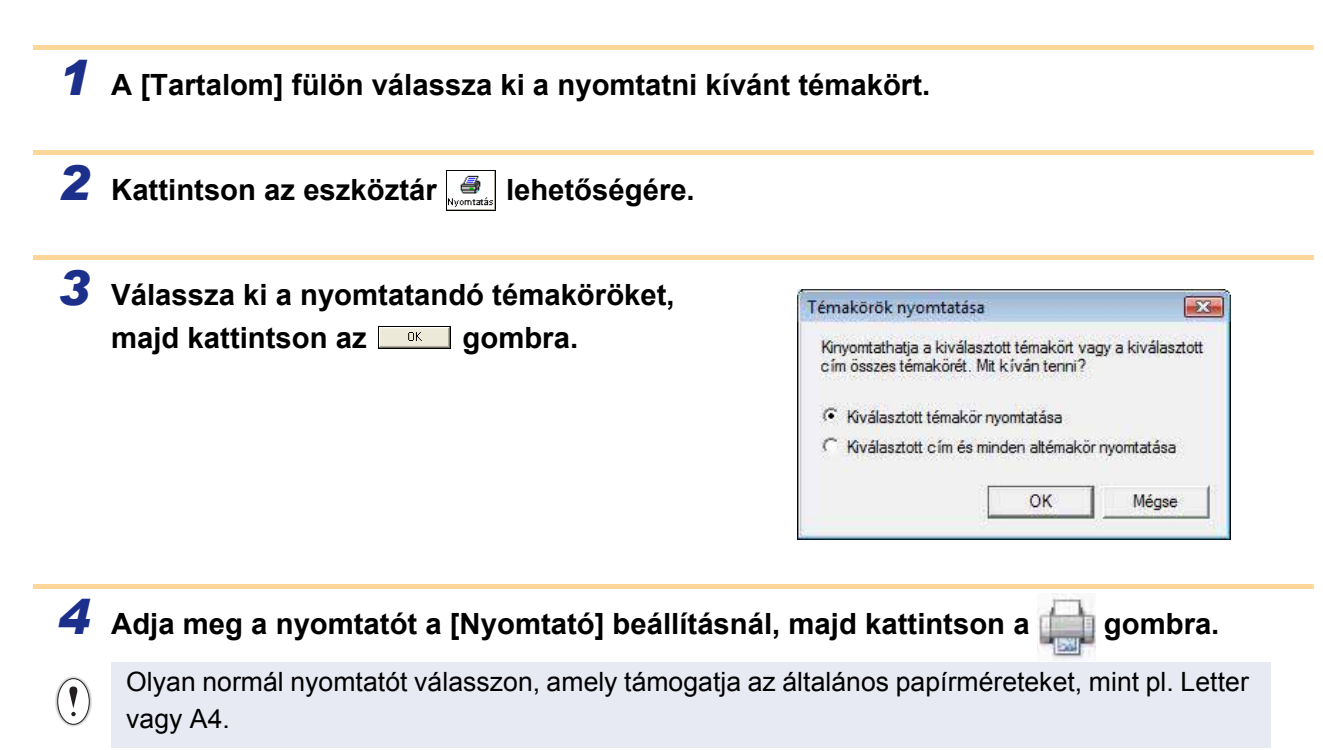

[Bevezetés](#page-2-4)

**Bevezetés** 

# <span id="page-11-0"></span>**Címkék készítése más alkalmazásokkal**

Ha a szoftver telepítésekor a bővítmény funkciókat is kiválasztotta, a Microsoft® Word, Excel®, és Outlook® eszköztárakon automatikusan megielenik a P-touch ikon. (Csak abban az esetben, ha a Microsoft® Word, Excel®, Outlook® már telepítve volt a számítógépre.) A Bővítmény funkció csak Windows® operációs rendszeren érhető el.

Ha az egyes alkalmazásokban kiválasztja a nyomtatandó szöveget, majd a P-touch ikonra kattint, gyorsan és könnyen hozhat létre és nyomtathat ki címkéket.

A kiválasztott beállítástól függően az Add-In bővítmény funkcióval másolt szöveg regisztrálva lesz a címkelistában. A címkelista a P-touch Editor beépített adatbázisa. A címkelista megjelenítéséhez kattintson a [Fájl] - [Adatbázis] - [Címkelista] menüpontra.

• A bővítmény funkció a következő alkalmazásokat támogatja: Microsoft® Word 2002/2003/2007/2010, Microsoft® Excel® 2002/2003/2007/2010 és Microsoft® Outlook® 2002/2003/2007/2010

**Részletes leírásért vagy a telepítéssel kapcsolatos információkért lásd a P-touch Editor Súgót.**

#### **Bővítmény funkciók regisztrálása és törlése**

A program futtatása előtt zárja be a Word, Excel® és Outlook<sup>®</sup> programokat.

**A következő példa Windows Vista® használatát feltételezi.**

*1* **Kattintson a [Start] - [Minden program] - [Brother P-touch] - [P-touch eszközök] - [P-touch Editor 5.0 Add-Ins Utility] menüpontra.**

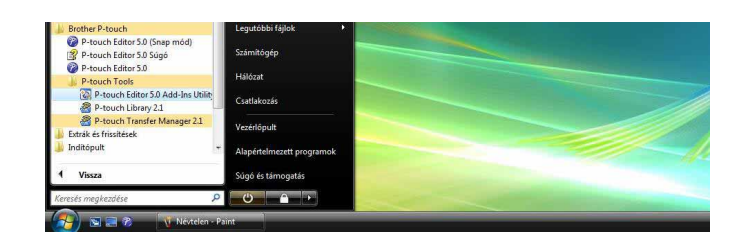

Megjelenik a [Brother P-touch bővítmény beállítások] párbeszédablak.

*2* **Kattintson azoknak a Microsoft alkalmazásoknak a jelölődobozaira, amelyekben telepíteni szeretné a P-touch Editor bővítmény funkciót.**

Minden Microsoft alkalmazás esetén ki kell választania, hogy a címkekészítő alkalmazás melyik változata induljon el, amikor az eszköztár P-tpuch Editor gombjára kattint.

- Expressz üzemmód : az Expressz üzemmód
	- indítása.
- Professzionális üzemmód : a Professzionális
	- üzemmód indítása.
- Azonnali nyomtatás : címke nyomtatása.

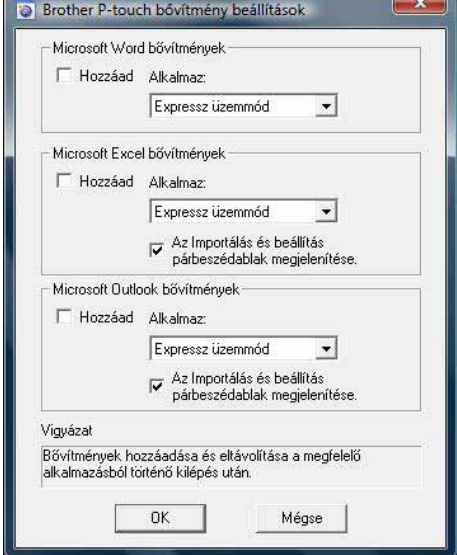

[Függelék](#page-35-3)

[Címkék létrehozása](#page-3-0)

Címkék létrehozása

#### **Microsoft® Word**

A bővítmény funkcióval közvetlenül másolhat szöveget a Microsoft<sup>®</sup> Word alkalmazásból egy címkeelrendezésbe.

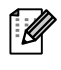

Ha fut a Microsoft® Outlook® alkalmazás, és a Microsoft® Word van kiválasztva alapértelmezett szerkesztőprogramként, nem fogja tudni használni a bővítmény funkciót a Microsoft<sup>®</sup> Word programból. Lépien ki a Microsoft<sup>®</sup> Outlook<sup>®</sup> alkalmazásból, maid indítsa el ismét a Microsoft<sup>®</sup> Word alkalmazást.

#### **Címkék készítése a Microsoft® Word használatával**

**nyomtatni kívánt szöveget.**

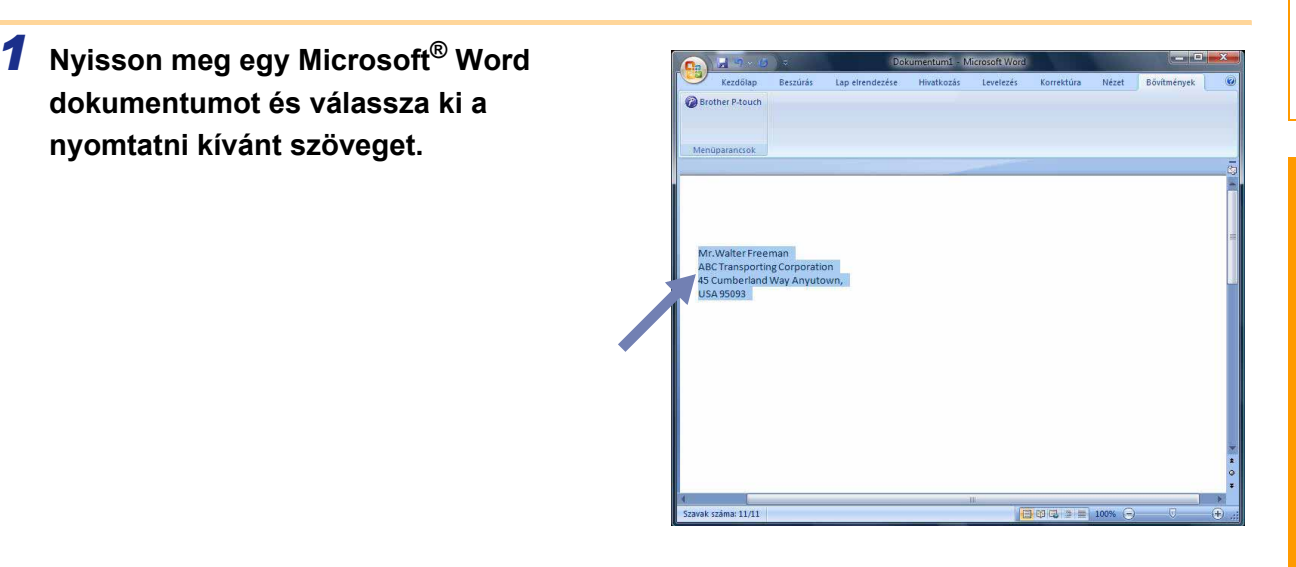

*2* **A Microsoft® Word szalagon/alapeszköztáron kattintson a gombra.**

A szöveg címkelistához történő automatikus hozzáadásával kapcsolatban lásd az alábbi "Szöveg hozzáadása az adatbázis ablakban megjelenített Microsoft® Word alkalmazásból a címkelistához" fejezetet.

#### **Szöveg hozzáadása a Microsoft® Word alkalmazásból az adatbázis ablakban megjelenített címkelistához**

Az első használatkor megjelenik a "Bejegyzi az adatot a címkelistába?" üzenet. Ha a Igen gombra kattint, a program automatikusan új rekordokat hoz létre a címkelistában, és a szöveg minden itt megjelenő mezőhöz hozzáadódik a következő szövegregisztrációt követően. Minden alkalommal, amikor új információkat ad hozzá a címkelistához, a program a következő információkat is rögzíti.

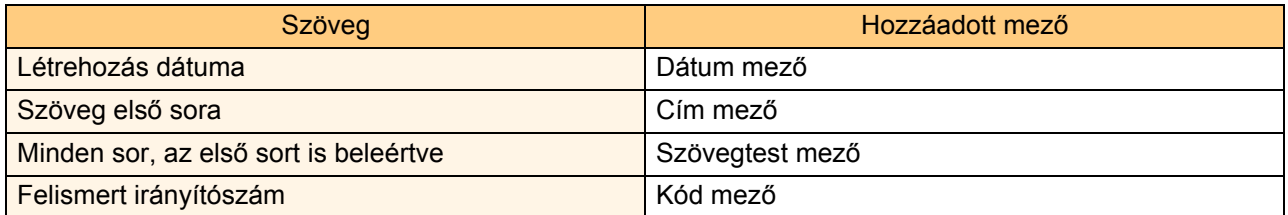

Példa a P-touch editor képernyőjén megjelenő adatbázis ablakban tárolt címkelista adatokra

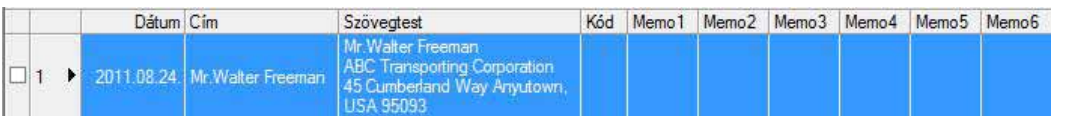

Ha a Nem gombra kattint amikor megjelenik a "Bejegyzi az adatot a címkelistába?" üzenet, és regisztrálni szeretné az adatot, nyissa meg az [Eszközök] - [Beállítások] menüpontot, és jelölje be a "Bővítménnyel importált adat automatikus bejegyzése." lehetőséget a [Címkelista] fülön.

# **Bevezetés** [Bevezetés](#page-2-4)

[Függelék](#page-35-3)

### **Microsoft® Excel®**

A bővítmény funkcióval közvetlenül másolhat szöveget a Microsoft® Excel<sup>®</sup> alkalmazásból egy címkeelrendezésbe.

#### **Címkék készítése a Microsoft® Excel® használatával**

*1* **Nyisson meg egy Microsoft® Excel® munkalapot, és válassza ki azokat a cellákat, amelyekben a címkén szerepeltetni kívánt szöveg található.**

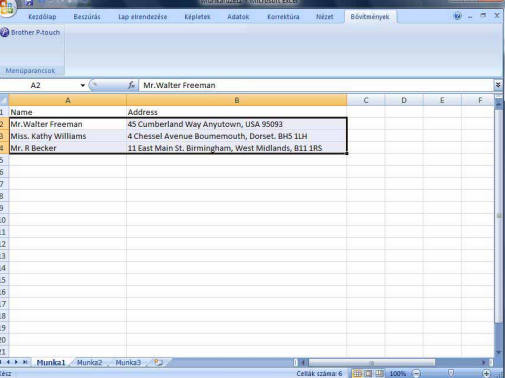

*2* **A Microsoft® Excel® szalagon/alapeszköztáron kattintson a gombra.** Megjelenik a [Brother P-touch importálási beállítások] párbeszédablak.

#### *3* **A [Címke elrendezés] részen végezze el a cellák soremelés beállításait, majd kattintson a [Szerkeszt/Nyomtat] pontra.**

A [Címke elrendezés] teszi lehetővé a szöveg megjelenítetési/nyomtatási módjának megjelenítését. Ha kiválaszt egy [Mezők] listában szereplő elemet, majd az «Hozzáadás gombra kattint, a program új mezőt ad a [Címke elrendezés] listához.

A cellákba szóközt, soremelést, vesszőt és karaktereket adhat meg, majd azokat kinyomtathatja a címkére. A képernyőn mezők eltávolítását is elvégezheti, ehhez jelöljön ki egy mezőt, majd nyomja meg a Delete billentyűt a billentyűzeten.

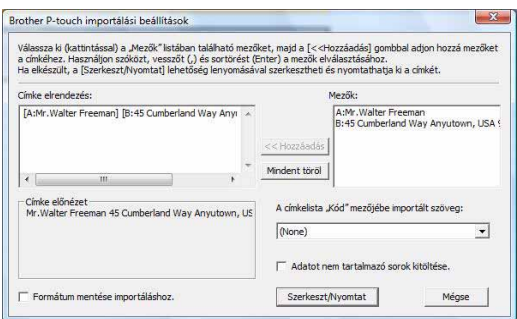

• A szöveg címkelistához történő automatikus hozzáadásával kapcsolatban lásd az alábbi "Szöveg hozzáadása a Microsoft® Excel® alkalmazásból a címkelistához" fejezetet a [14. oldalon.](#page-14-0)

• Ha az adatot a címkelista Code mezőjébe szeretné menteni, válassza a [A címkelista zövegtest "Kód" mezőjébe importált szöveg] lehetőséget a [Brother P-touch importálási beállítások] párbeszédablakban.

### <span id="page-14-0"></span>**Szöveg hozzáadása a Microsoft® Excel® alkalmazásból a címkelistához**

 $\mathbb{Z}$ 

Az első használatkor megjelenik a "Bejegyzi az adatot a címkelistába?" üzenet. Ha a Igen gombra kattint, a program automatikusan új rekordokat hoz létre a címkelistában, és a szöveg minden itt megjelenő mezőhöz hozzáadódik a következő szövegregisztrációt követően. Minden alkalommal, amikor új információkat ad hozzá a címkelistához, a program a következő információkat is rögzíti.

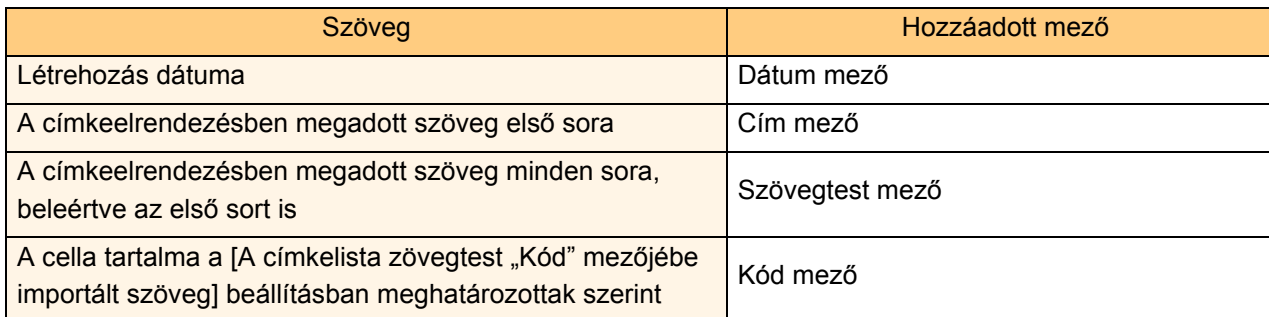

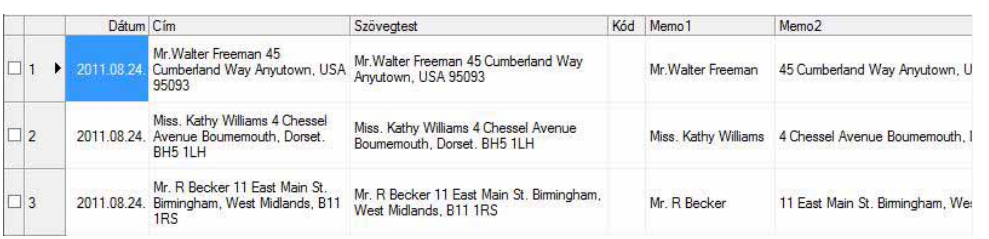

Ha a Nem gombra kattint amikor megjelenik a "Bejegyzi az adatot a címkelistába?" üzenet, és regisztrálni szeretné az adatot, nyissa meg az [Eszközök] - [Beállítások] menüpontot, és jelölje be a "Bővítménnyel importált adat automatikus bejegyzése." lehetőséget.

[Bevezetés](#page-2-4)

**Bevezetés** 

# **Bevezetés** [Bevezetés](#page-2-4)

[Függelék](#page-35-3)

### **Microsoft® Outlook®**

A bővítmény funkcióval közvetlenül másolhat szöveget a Microsoft® Outlook<sup>®</sup> alkalmazásból egy címkeelrendezésbe.

Az importálható elemek a következők: névjegyek, naptárbejegyzések, törölt elemek, piszkozatok, beérkező üzenetek, napló, feljegyzések (a feljegyzések párbeszédablakban levő szöveg nem érhető el), kimenő üzenetek, elküldött üzenetek és feladat ablakok.

#### **Címkék létrehozása a Microsoft® Outlook® névjegy adataiból**

#### *1* **Nyissa meg a Microsoft® Outlook® névjegyeket és válassza ki a használni kívánt névjegy információkat.**

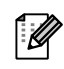

 $\mathbb Z$ 

 $\lceil \mathscr{Q} \rceil$ 

A Microsoft® Outlook<sup>®</sup> alkalmazásban nemcsak a névjegy adatait, hanem az üzenet szövegét is hozzáadhatja, ugyanúgy, mint a Microsoft® Word alkalmazásban.

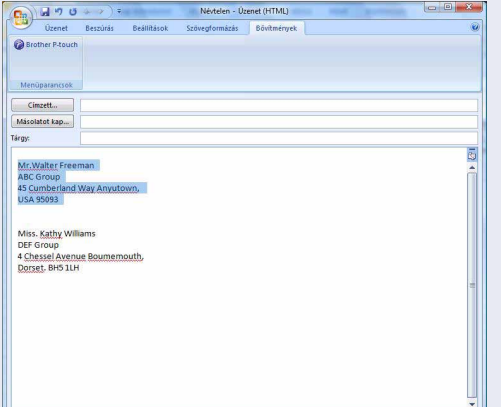

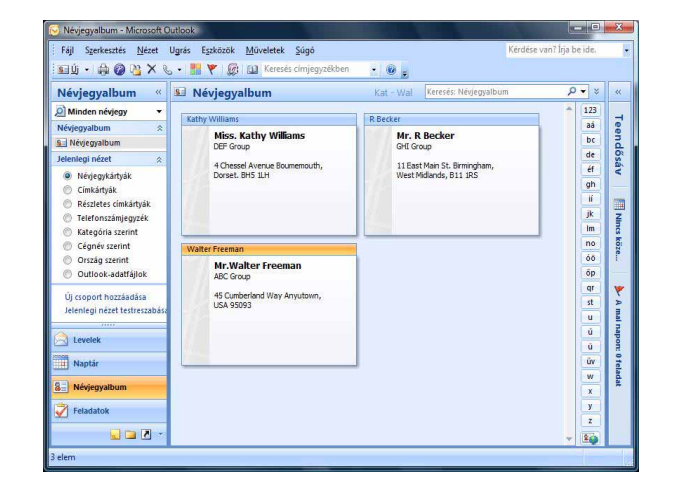

#### *2* **A Microsoft® Outlook® szalagon/alapeszköztáron kattintson a gombra.**

A szöveg címkelistához történő automatikus hozzáadásával kapcsolatban lásd a "Szöveg hozzáadása a Microsoft® Outlook® alkalmazásból a címkelistához" fejezetet a [16. oldalon](#page-16-0).

#### *3* **A [Címke elrendezés] részen végezze el a cellák soremelés beállításait, majd kattintson az <br>***szerkeszt/Nyomtat* **| pontra.**

A [Címke elrendezés] teszi lehetővé a szöveg  $\mathscr{C}$ megjelenítetési/nyomtatási módjának megjelenítését. Ha kiválaszt egy [Mezők] listában szereplő elemet, majd az « Hozzáadás gombra kattint, a program új mezőt ad a [Címke elrendezés] listához. A cellákba szóközt, soremelést, vesszőt és karaktereket adhat meg, majd azokat kinyomtathatja a címkére. A képernyőn mezők eltávolítását is elvégezheti, ehhez jelöljön ki egy mezőt, majd nyomja meg a Delete billentyűt a billentyűzeten.

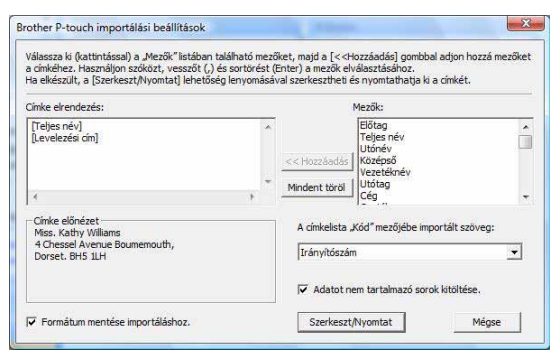

• A szöveg címkelistához történő automatikus hozzáadásával kapcsolatban lásd a "Szöveg hozzáadása a Microsoft® Outlook® alkalmazásból a címkelistához" fejezetet a [16. oldalon.](#page-16-0) • Ha az adatot a címkelista Code mezőjébe szeretné menteni, válassza a [A címkelista zövegtest "Kód" mezőjébe importált szöveg] lehetőséget a [Brother P-touch importálási beállítások] párbeszédablakban.

### <span id="page-16-0"></span>**Szöveg hozzáadása a Microsoft® Outlook® alkalmazásból a címkelistához**

 $\mathbb Z$ 

Az első használatkor megjelenik a "Bejegyzi az adatot a címkelistába?" üzenet. Ha a Igen gombra kattint, a program automatikusan új rekordokat hoz létre a címkelistában, és a szöveg minden itt megjelenő mezőhöz hozzáadódik a következő szövegregisztrációt követően. Minden alkalommal, amikor új információkat ad hozzá a címkelistához, a program a következő információkat is rögzíti.

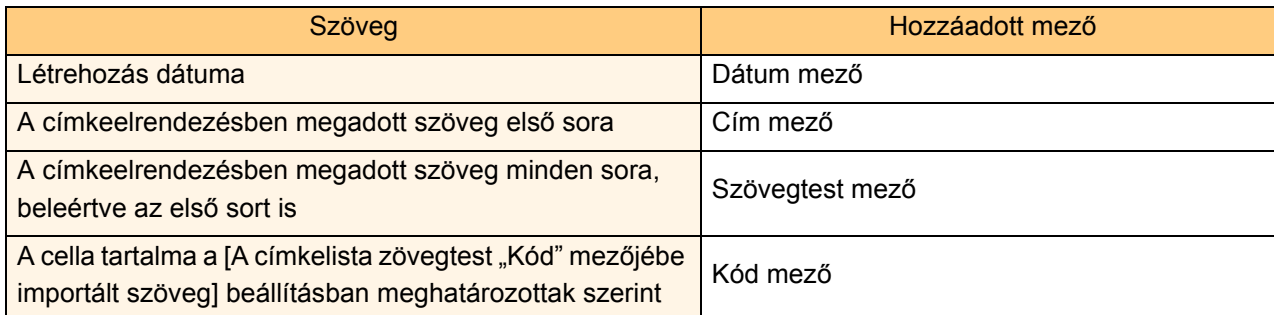

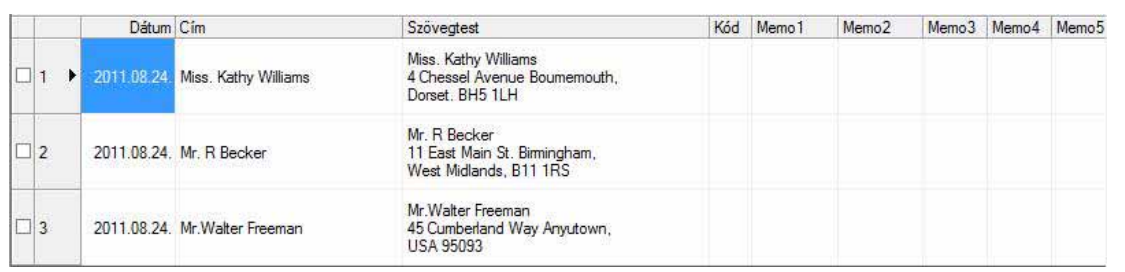

Ha a Nem gombra kattint amikor megjelenik a "Bejegyzi az adatot a címkelistába?" üzenet, és regisztrálni szeretné az adatot, nyissa meg az [Eszközök] - [Beállítások] menüpontot, és jelölje be a "Bővítménnyel importált adat automatikus bejegyzése." lehetőséget.

# <span id="page-17-0"></span>**A P-touch Transfer Manager használata (csak QL-650TD/QL-580N/QL-1050/QL-1060N)**

P-touch Library: ez az alkalmazás teszi lehetővé a P-touch címkesablonok és egyéb adatok kezelését a számítógépről.

A számítógép használatával címkéket nyomtathat a P-touch Library könyvtárból.

P-touch Transfer Manager: ezzel az alkalmazással lehet címkesablon adatokat átvinni a nyomtatóra, és biztonsági másolatot készíteni a nyomtatóra átvitt adatokról.

A P-touch Template használatához átviteli funkcióra van szükség. A P-touch Template programmal kapcsolatos részletes információkért lásd a P-touch Template kézikönyvét a CD-ROM [Tools] mappájában (csak QL-580N/ QL-1050/QL-1060N).

Sablonok hálózaton keresztüli átviteléhez a BRAdmin Professional vagy Web BRAdmin segédprogramok előkészítésére van szükség. Ezeket a honlapunkról töltheti le (csak hálózati modellekhez).

# <span id="page-17-1"></span>**A P-touch Transfer Manager indítása**

**Kattintson a [Start] gombra, majd válassza a [Minden program (Programok)] - [Brother P-touch] - [P-touch Tools] - [P-touch Transfer Manager 2.1] menüpontot.** 

Elindul a P-touch Transfer Manager.

#### **Elrendezés ablak**

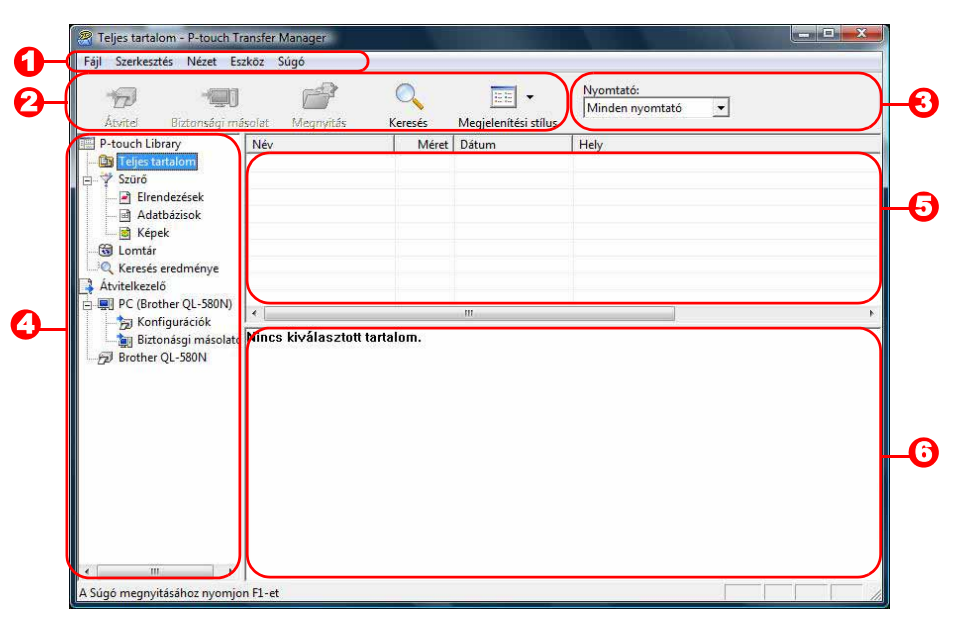

#### **D** Menüsáv

A parancsok az egyes menük alatt funkciónként vannak rendezve (Fájl, Szerkesztés, Nézet, Eszköz és Súgó).

#### **2** Eszköztár

Itt találhatók a gyakran használt parancsok ikonjai. Kattintson az ikonra a parancs eléréséhez.

**3** Nyomtató (csak a P-touch Transfer Manager esetén)

Itt választható ki az a nyomtató, amelyekre az adatokat küldi. Nyomtató kiválasztása után csak az adott nyomtatóra küldhető adatok jelennek meg a listanézetben.

#### **4** Mappanézet

Mappák listájának megjelenítése. Ha kiválaszt egy mappát, a kiválasztott mappa adatai a jobb oldali listanézetben jelennek meg.

#### 5 Listanézet

Megjeleníti a kiválasztott mappa adatait.

**6** Előnézet

Megjeleníti a listanézetben kiválasztott címkesablon előnézetét.

#### **Ikonok leírása**

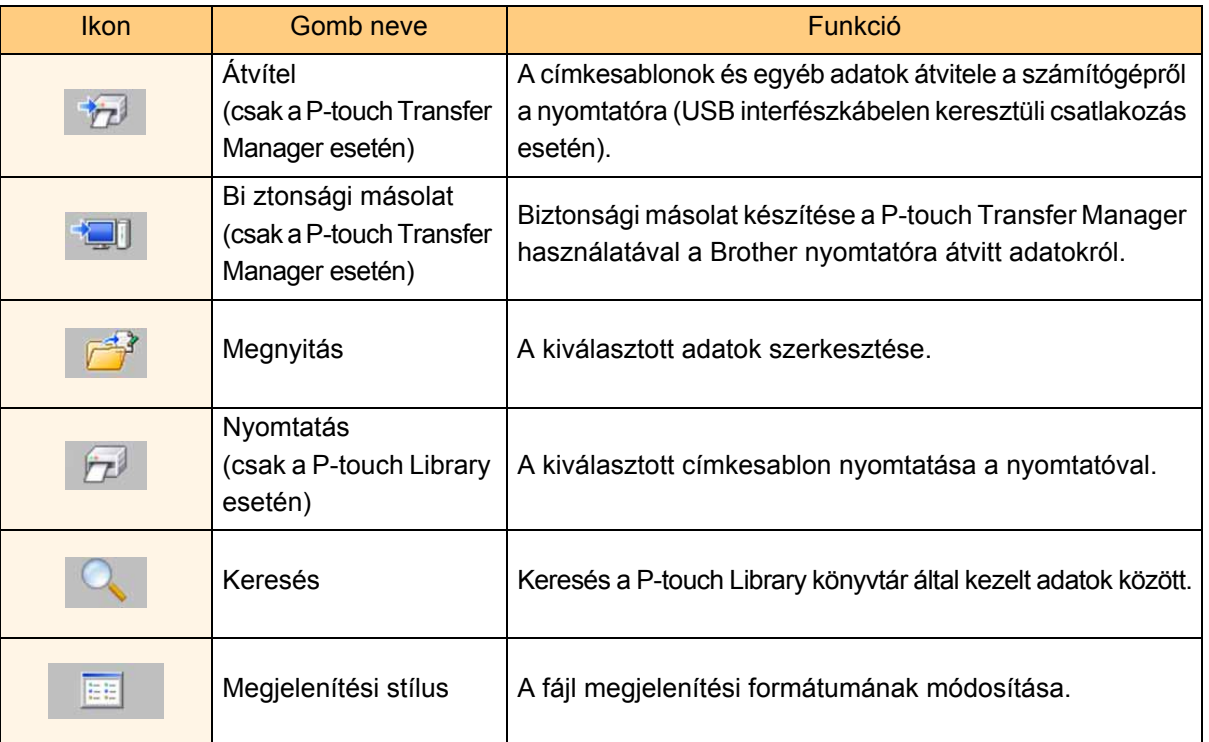

## <span id="page-18-0"></span>**Címkesablonok átvitele a számítógépről a nyomtatóra USB-n keresztül**

18

Ha USB-n keresztül végzi a sablonok átvitelét, húzza ki a hálózati kábelt.  $\left( \mathbf{1}\right)$ 

#### *1* **Válassza ki azt a nyomtatót, amelyikre át szeretné vinni az adatokat.**

- (O)lmportant data
- Az adatok átvitele előtt ellenőrizze, hogy a nyomtató  $\left( \mathbf{I} \right)$ megfelelően van-e csatlakoztatva a számítógéphez az USB kábelen keresztül, és hogy a nyomtató be van-e kapcsolva.

*2* **Jobb egérgombbal a [Konfigurációk] mappára, majd válassza a [Új] lehetőséget, és hozzon létre új mappát.**

A példában a "Transfer" nevű mappát hozzuk létre.

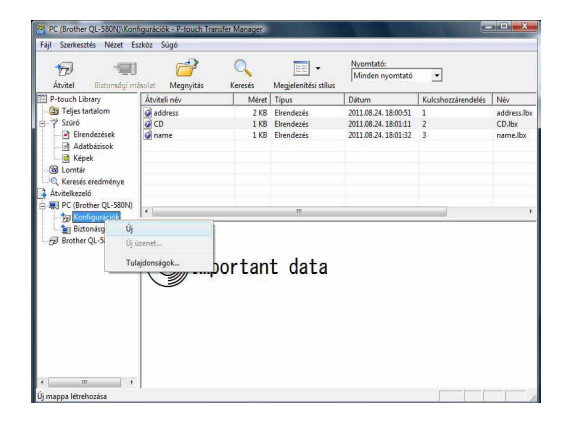

# **Bevezetés** [Bevezetés](#page-2-4)

#### *3* **Húzza be egérrel az átvinni kívánt adatokat a létrehozott mappába.**

Húzza át az átvinni kívánt adatokat az Teljes tartalom, Elrendezések vagy a Szürő mappa alatt található más mappából.

Ha több adatkészletet szeretne átvinni, az átvinni kívánt adatokat egy saját könyvtárba is áthelyezheti.

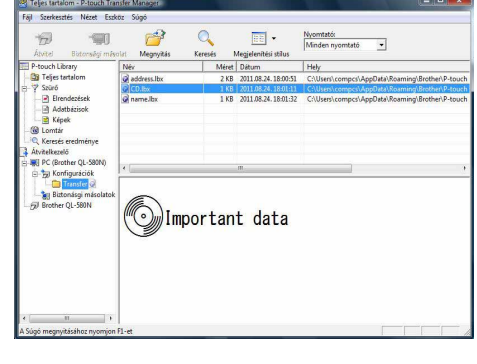

*4* **A kulcshozzárendelési adatokat a program automatikusan hozzárendeli az előző lépésben létrehozott könyvtárban levő adatokhoz.**

Egy szám módosításához kattintson jobb egérgombbal az adat nevére a listanézetben, majd válassza ki a kulcshozzárendelési számot.

l Ø

.<br>Ka

- A kulcshozzárendelés használata minden adat átviteléhez szükséges, az üzenetszövegen kívül. • Ha módosítja a nyomtatóra már átvitt adatok kulcshozzárendelési számát, az adatok felülíródnak. A nyomtatóra már átvitt adatokhoz használt kulcshozzárendelési számot úgy tudja ellenőrizni, hogy adatokról biztonsági másolatot készít a "Biztonsági másolat készítése címkesablonokról" fejezetben leírtak szerint ([20. oldal\)](#page-20-0).
- Az adat nevére kattintva viheti át az adatokat a név módosításához. A nyomtató típusától függően korlátozások lehetnek az adat nevében használt karakterekre vonatkozóan.

#### *5* **Válassza ki az átvinni kívánt adatot vagy**  mappát, majd kattintson a **gombra**.

Megjelenik az átvitelt megerősítő üzenet.

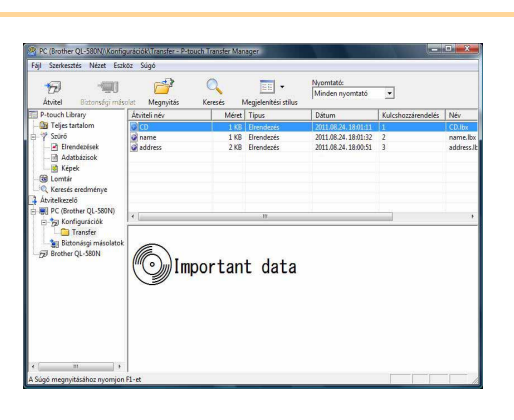

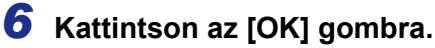

A mappanézetben kiválasztott adatot vagy mappát átviszi a nyomtatóra.

Ha egy adott adatelemet választott ki a listanézetben, csak a kiválasztott adat került átvitelre a nyomtatóra.

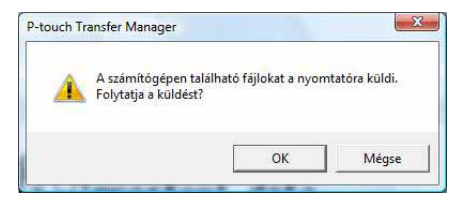

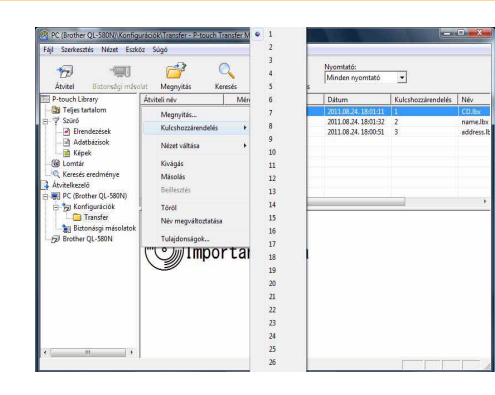

19

# <span id="page-20-0"></span>**Biztonsági másolat készítése címkesablonokról**

Ez a fejezet írja le, hogyan lehet címkesablonokat és egyéb adatokat átvinni a nyomtatóról a számítógépre.

- Ez a szolgáltatás csak USB-kábellel történő csatlakozás esetén használható.
- $\left( \bf{?} \right)$ • A biztonsági másolat adatai nem szerkeszthetők a számítógépen.
	- A biztonsági mentés adatait nem minden esetben lehet az eredeti nyomtatóról eltérő specifikációkkal rendelkező nyomtatóra átvinni.
- *1* **Csatlakoztassa a számítógépet és a nyomtatót az USB-kábelen keresztül, majd kapcsolja be a nyomtatót.**

A nyomtató modell neve megjelenik a mappanézetben. Ha kiválaszt egy nyomtatót a mappanézetben, megjelennek a nyomtatóra átvitt adatok.

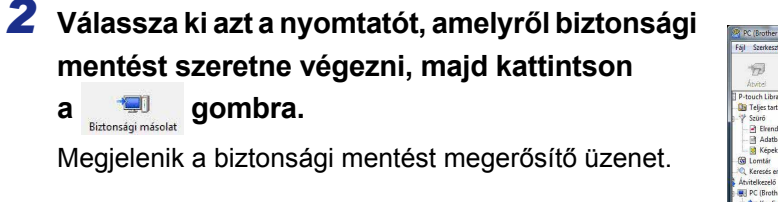

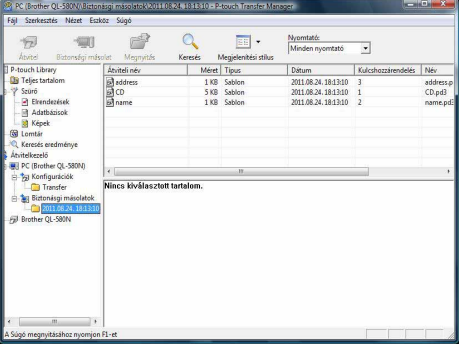

#### *3* **Kattintson az [OK] gombra.**

A nyomtató mappán belül létrejön egy új mappa, amelynek neve az aktuális dátumot tartalmazza, és a nyomtató minden adata ebbe a mappába kerül átvitelre.

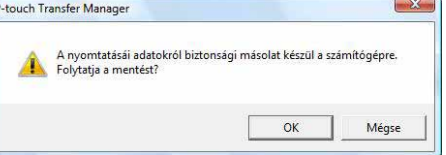

#### **Nyomtató minden adatának törlése**

*1* **Csatlakoztassa a számítógépet és a nyomtatót az USB-kábelen keresztül, majd kapcsolja be a nyomtatót.** 

A nyomtató modell neve megjelenik a mappanézetben.

*2* **Kattintson jobb egérgombbal a nyomtatóra, majd válassza az [Mindet töröl] lehetőséget.** Megjelenik egy megerősítő üzenet.

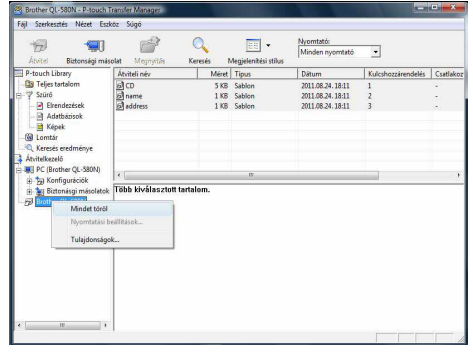

#### *3* **Kattintson az [OK] gombra.**

A nyomtató minden adata törlésre kerül.

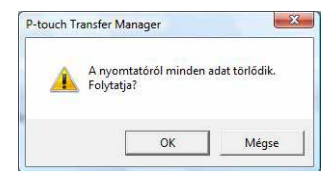

**Bevezetés** [Bevezetés](#page-2-4)

# **Bevezetés** [Bevezetés](#page-2-4)

[Függelék](#page-35-3)

### <span id="page-21-0"></span>**Sablonok átvitele a nyomtatóra hálózaton keresztül (csak QL-580N/1060N)**

Sablonok hálózaton keresztüli átviteléhez a BRAdmin Professional vagy Web BRAdmin segédprogramokra van szükség. Ezeket a honlapról töltheti le.

A következő ábrákon látható nyomtatónevek és képek eltérhetnek az Ön által vásárolt nyomtatótól. A képernyők a típustól függően eltérhetnek.

*1* **Hozza létre az átvinni kívánt sablont a P-touch Editor 5.0 használatával, majd válassza [Fájl] - [Sablon átvitele...] menüpontot a regisztrációhoz.**

**2** Kattintson a  $\mathcal{T}$  gombra a regisztrált sablon .blf formátumban történő mentéséhez.

#### *3* **Indítsa el a BRAdmin Professional (1) vagy Web BRAdmin (2) programot.**

- (1) Válassza ki a nyomtatót, majd kattintson a [Control] menü [Load Firmware] lehetőségét.
	- Selections **Allen brother**
- (2) Válassza ki a nyomtatót, majd kattintson az [Open] gombra a képernyő alsó részén.

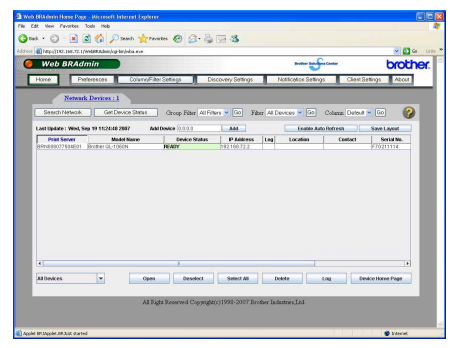

#### *4* **Válassza a BRAdmin Professional (1) vagy Web BRAdmin (2) Load Firmware funkcióját.**

(1) Válassza a [TFTP PUT] lehetőséget és kattintson az [OK] gombra.

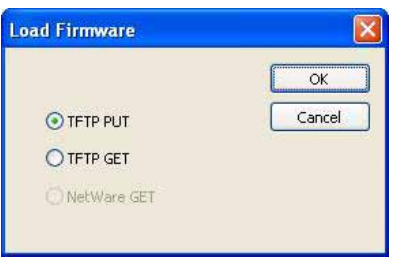

(2) Kattintson a [Load Firmware] gombra a képernyő felső részén.

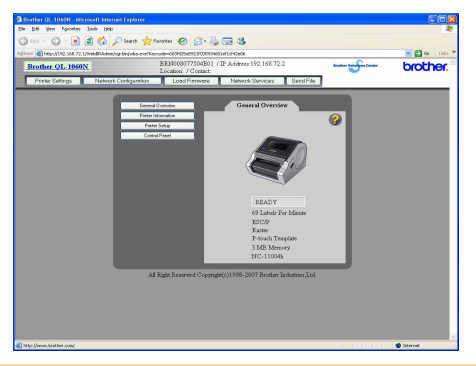

*5* **Válassza ki a 3. lépésben .blf formátumban mentett fájlt, és töltse fel a nyomtatóra.**

(1) Válassza ki a .blf fájlt, majd kattintson az [OK] gombra.

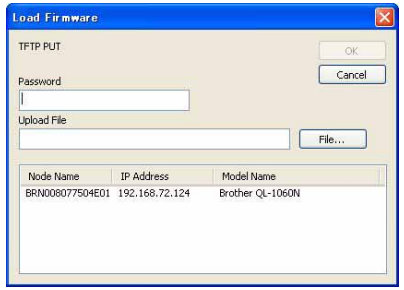

(2) Válassza ki a .blf fájlt, majd kattintson a [Submit] gombra.

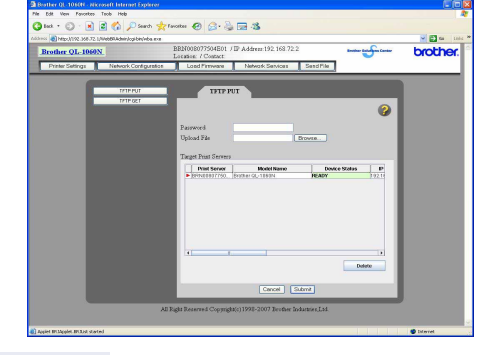

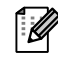

Az alapértelmezett jelszó az "access".

21

[Címkék létrehozása](#page-3-0)

Címkék létrehozása

# <span id="page-22-0"></span>**A P-touch Library használata**

## <span id="page-22-1"></span>**A P-touch Library indítása**

A P-touch Library könyvtár indítása után szerkeszthet és nyomtathat címkéket.

#### **Kattintson a [Start] gombra, majd válassza a [Minden program (Programok)] - [Brother P-touch] - [P-touch Tools] - [P-touch Library 2.1] menüpontot.**  Elindul a P-touch Library.

#### **Adatok megnyitása és szerkesztése**

**Válassza ki a szerkeszteni kívánt adatokat, majd kattintson az gombra.**

Megnyílik az adathoz társított alkalmazás, és ekkor szerkesztheti az adatokat.

Az elinduló alkalmazás az adatoktól függ. Például egy P-touch sablon esetén a P-touch Editor indul el.

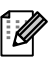

### **Címkék nyomtatása**

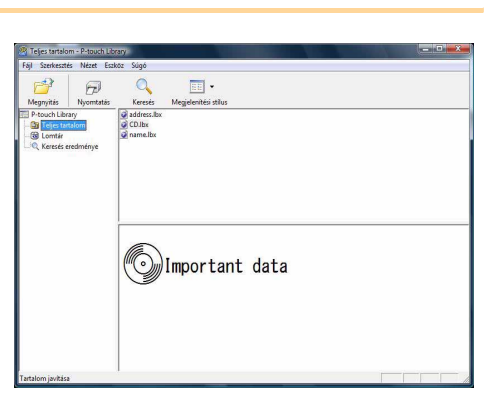

**Válassza ki a nyomtatni kívánt címkesablont, majd kattintson a gombra.**

A címkét ezután a csatlakoztatott nyomtató kinyomtatja.

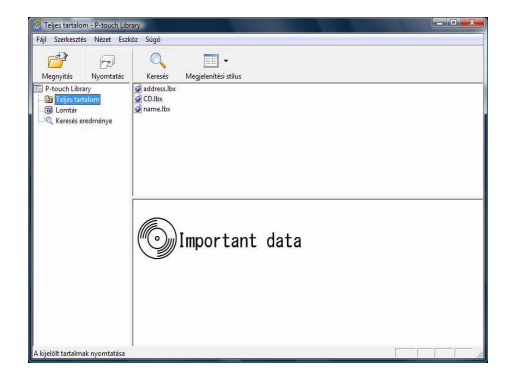

[Függelék](#page-35-3)

# **Bevezetés** [Bevezetés](#page-2-4)

[Függelék](#page-35-3)

## <span id="page-23-0"></span>**Címkék keresése**

Keresést végezhet azok között a címkék között, amelyek a P-touch Library könyvtárban vannak regisztrálva.

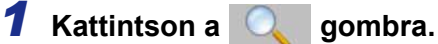

Megjelenik a [Keresés] párbeszédablak.

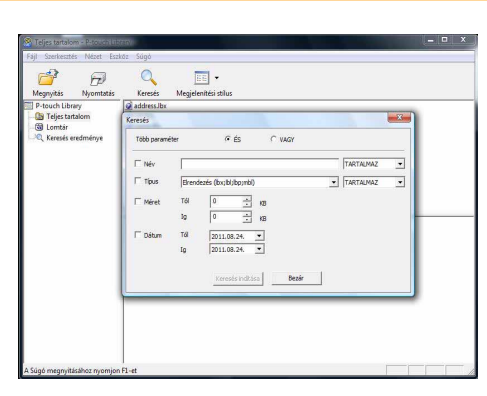

#### *2* **Ellenőrizze a keresési feltételeket, majd válassza ki a keresés paramétereit.** A kiválasztható keresési paraméterek a következők:

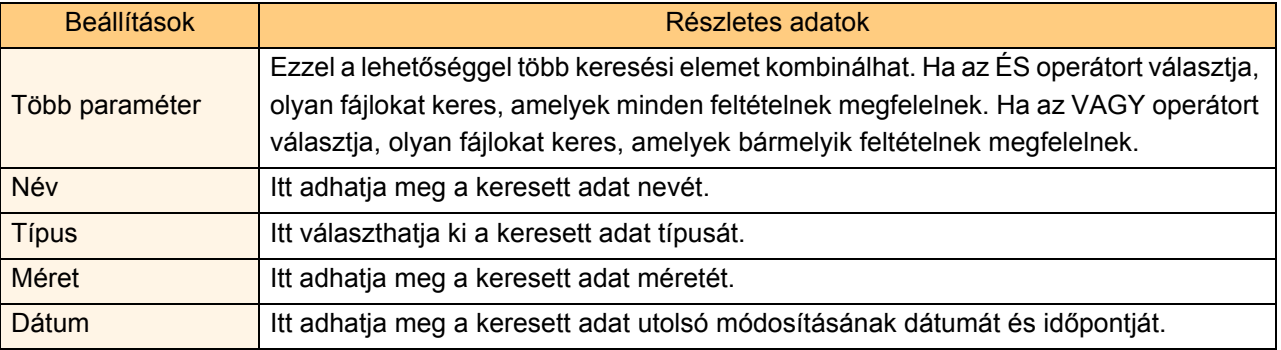

#### *3* **Kattintson a [Keresés indítása] lehetőségre.**

Elindul a keresés.

Zárja be a [Keresés] párbeszédablakot. A keresési eredményeket a mappanézet Keresés eredménye részén tekintheti meg.

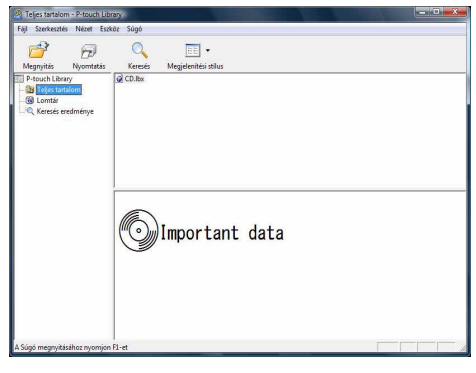

[Ø

Az adatokat úgy regisztrálhatja a P-touch Library könyvtárba, hogy azokat vagy az Teljes tartalom mappába vagy a listanézetbe húzza be. Ha azt szeretné, hogy a P-touch Editor szerkesztőben létrehozott címkesablonok automatikus regisztrálva legyenek a P-touch Library könyvtárba, kövesse a következő lépéseket.

- 1. A P-touch Editor menüjében válassza a [Eszközök] [Beállítások] menüpontot.
- 2. Az [Beállítások] párbeszédablak [Általános] fülén kattintson a [Regisztrációs beállítások] beállításokra.
- 3. Válassza ki az időzítést, hogy a P-touch Editor szerkesztőben létrehozott címkesablonok regisztrációja mikor történjen meg, majd kattintson az [OK] gombra.

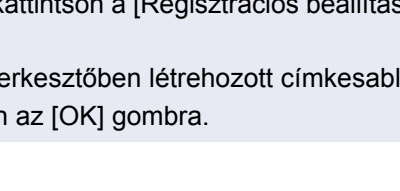

# <span id="page-24-0"></span>**A P-touch Editor Lite használata (csak QL-700 and Windows® esetén)**

A P-touch Editor Lite használatához nem szükséges illesztőprogramot vagy szoftvert telepíteni. A P-touch Editor Lite segítségével számos egyszerű címkeelrendezést tud gyorsan és egyszerűen elkészíteni.

#### **Kattintson duplán a Pikonra.**

Elindul a P-touch Editor Lite.

#### **Elrendezés ablak**

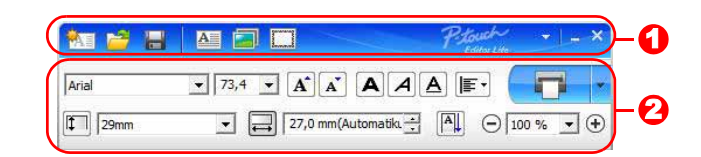

#### **O** Parancs eszköztár

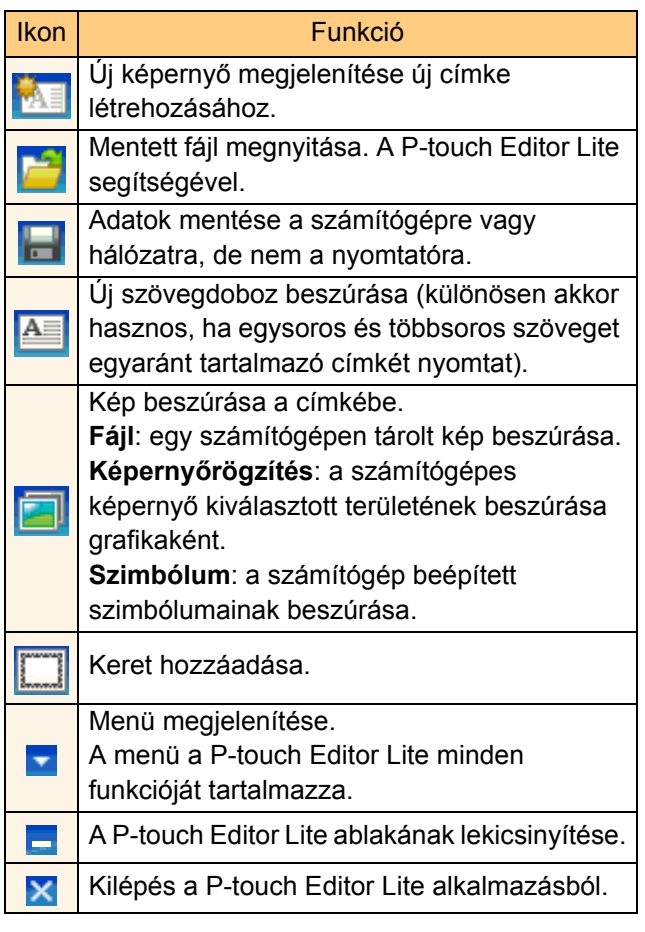

#### Parancs eszköztár **Tulajdonságok eszköztár** eletette a magyar a magyar a **P**Tulajdonságok eszköztár

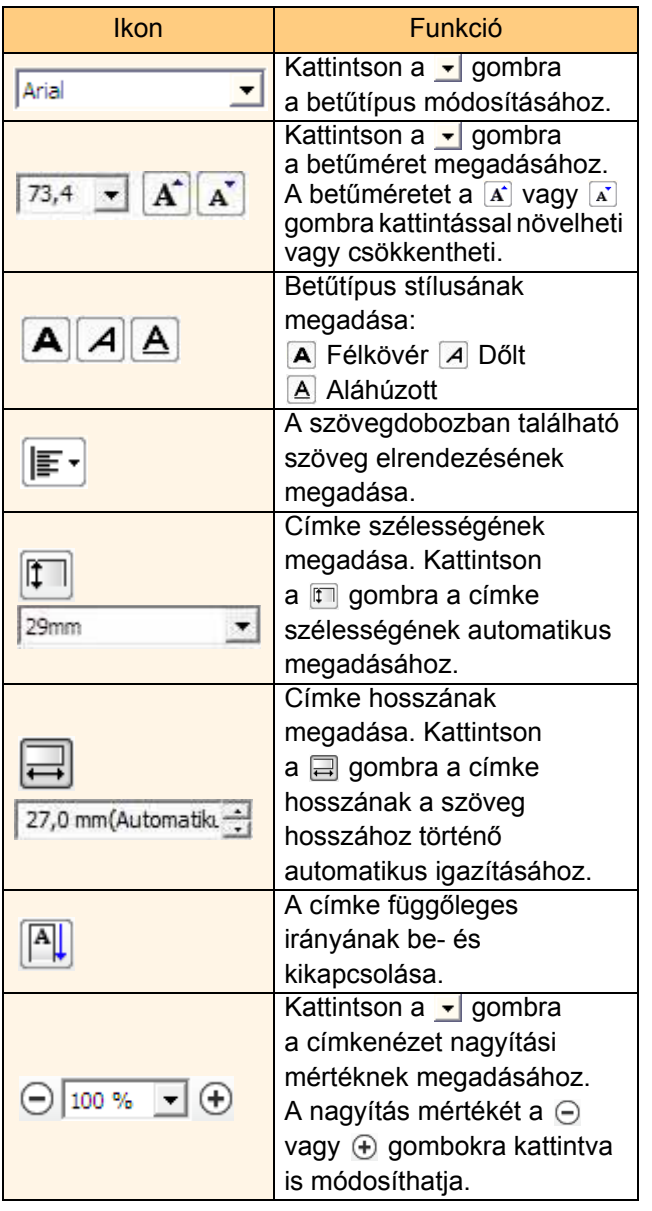

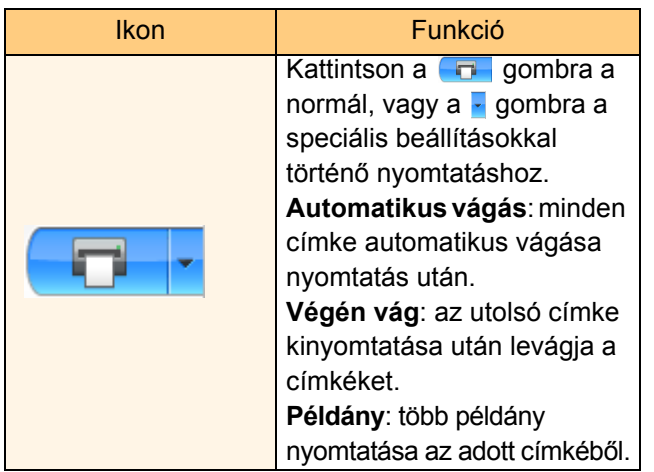

 $25$ 

[Függelék](#page-35-3)

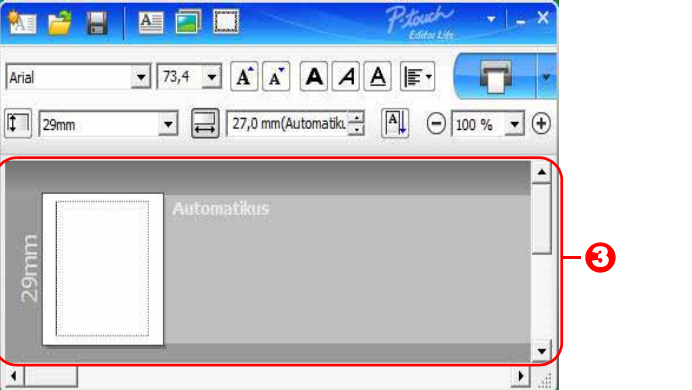

#### **3** Címkenézet

Arial

 $\blacksquare$ 

 $\boxed{\updownarrow}$  29mm

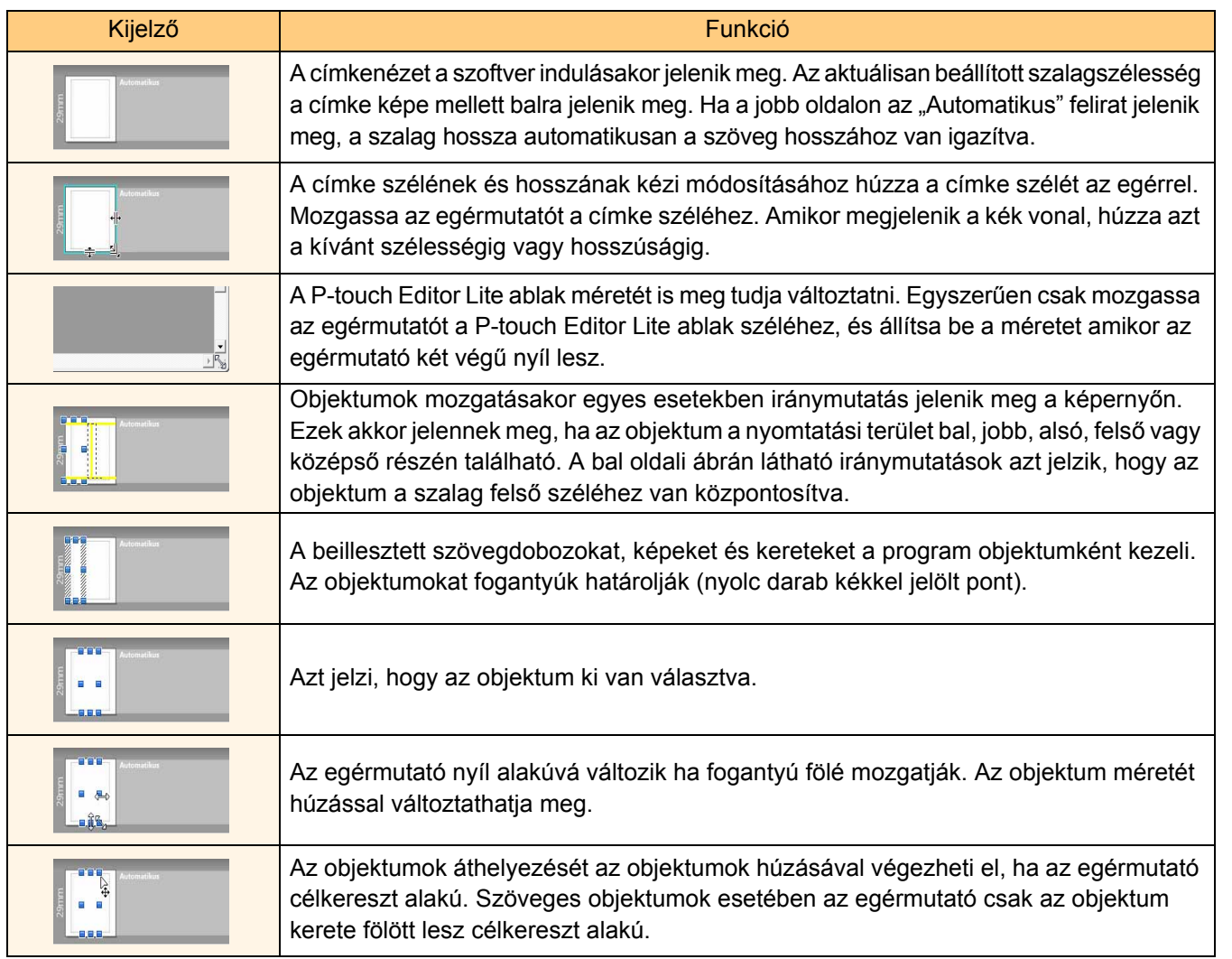

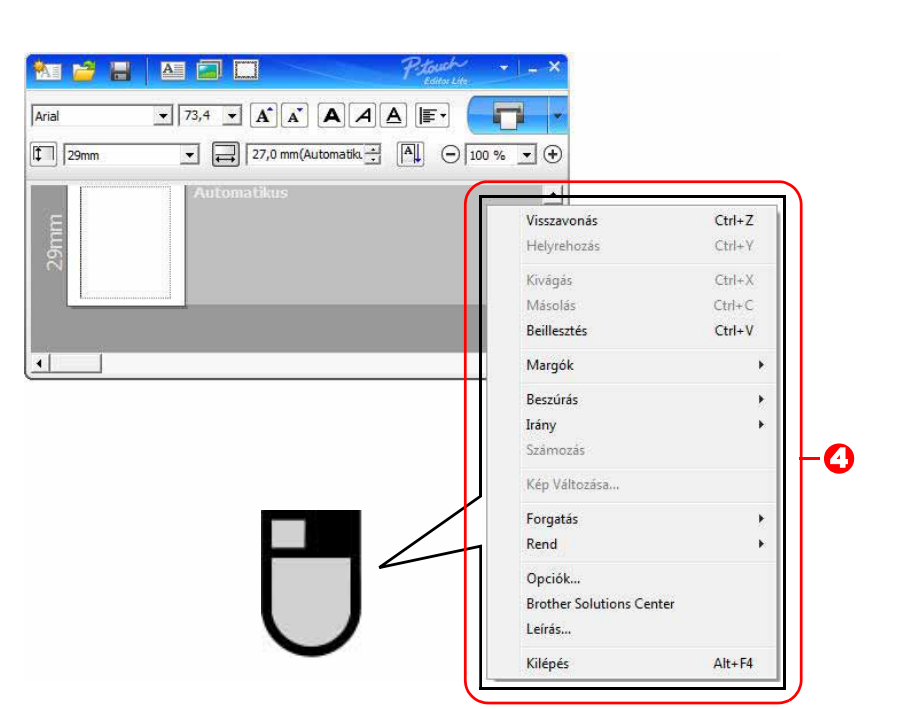

**4** Egyéb funkciók (a jobb egérgomb lenyomásával megjelenített menü használatával)

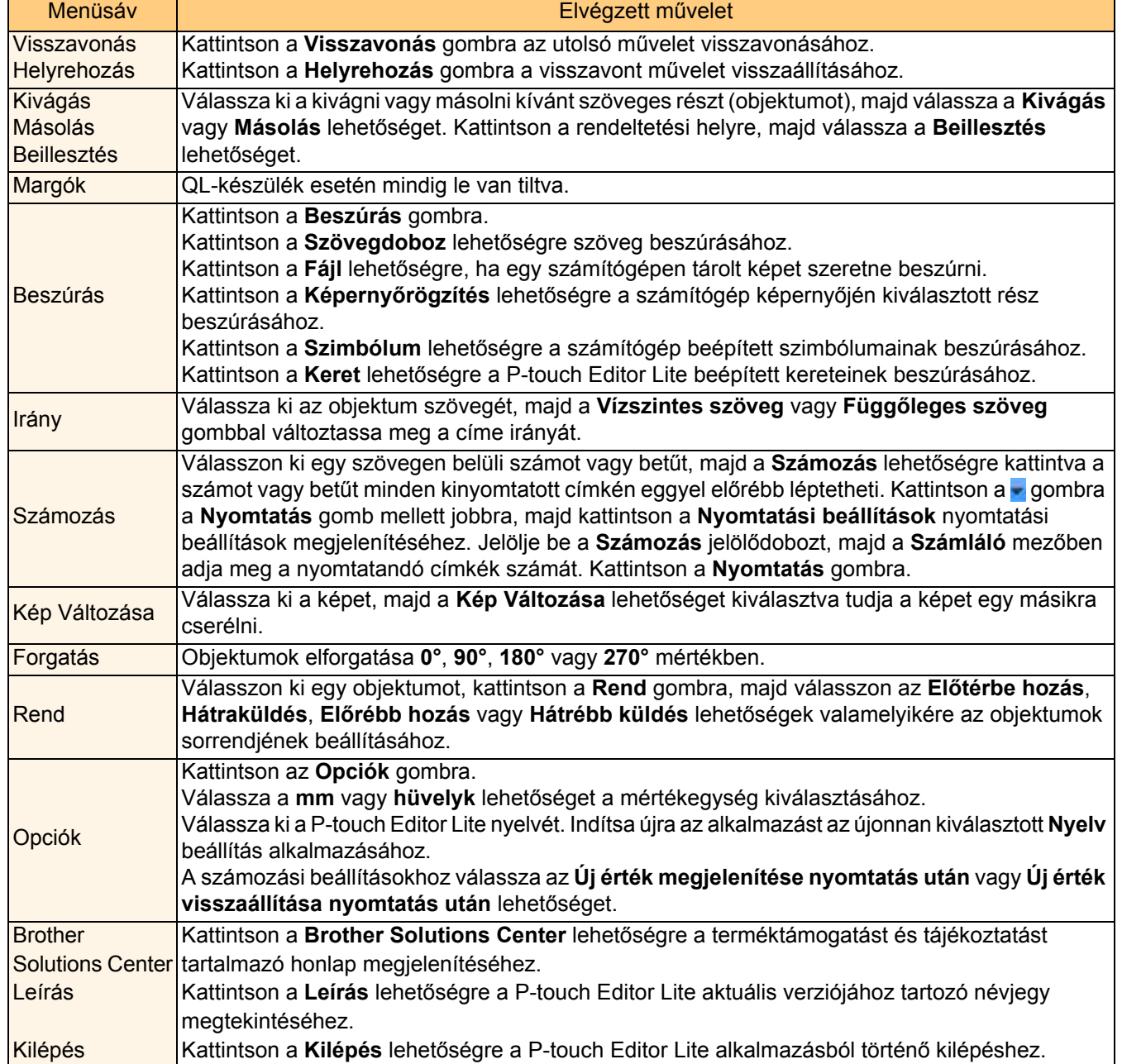

# <span id="page-28-0"></span>**Új Címke kollekció kategória letöltése a P-touch Editor alkalmazásba/P-touch Editor és P-touch Editor Lite (csak QL-700) szoftver frissítése**

A P-touch Update Software segítségével címkekollekció kategóriákat tölthet le a számítógépre és nyomtathatja ki azokat a P-touch Editor segítségével. Továbbá a lehetősége nyílik arra is, hogy az ezen eszközt használó szoftvert a legutóbbi verzióra frissítse.

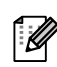

- A P-touch Update Software programot először telepítenie kell a mellékelt CD-ROM lemezről.
- A szoftver telepítésére vonatkozó részletekért lásd a "Gyors telepítési útmutató"-t.
- A P-touch Update Software indításához kapcsolódnia kell az internethez.
- A Címke kollekció tervek nem szerkeszthetők.
- A tényleges szoftver és az útmutató tartalma eltérhet.
- A P-touch Update Software telepítésekor kívánsága szerint egy ikon kerül az asztalra.
- Új Címke kollekció tervek kereséséhez az ikonra kattintva egyszerűen indítsa el a szotvert.

A következő példa Windows Vista® használatát feltételezi.

A következő lépésekben többször hivatkozunk az "XX-XXXX" karaktersorra. Az "XX" helyettesítse be QL-700 nyomtatója nevével.

# <span id="page-28-1"></span>**Új Címke kollekció kategória letöltése a P-touch Editor-ra/a P-touch Editor frissítése**

#### *1* **Kattintson duplán a [P-touch Update Software] ikonra.**

- A P-touch Update Software a következőképpen is indítható.
- Kattintson a [Start] gombra, majd válassza a [Minden program] [Brother P-touch] [P-touch Update Software] elemet.
- Ha az indításkor üzenetet kap, hogy a szerkesztő szoftver (P-touch Editor) a legfrissebb verzióval rendelkezik, kattintson az [Igen] gombra és haladjon tovább a 3. lépésre.

Undate. itware

*2* **Kattintson a [Számítógép szoftverfrissítés] ikonra.**

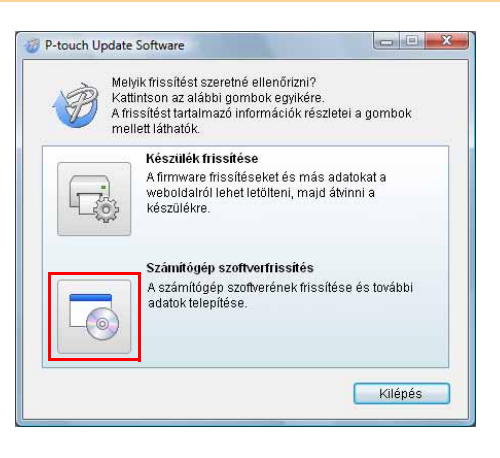

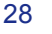

*3* **Válassza ki a megfelelő elemet a [Nyomtató] és [Nyelv] listákból, jelölje be a telepítendő címkekollekció vagy frissítendő szoftver melletti jelölőnégyzetet, majd ezt követően kattintson a [Telepítés] gombra.**

• Kattintson a "Kattintson ide a részletekért" elemre jobbra felül, ha meg kívánja nyitni az adott címkekollekció bemutatását tartalmazó weboldalt.

ſ Ø

[ Ø

• Mac számítógép használata esetén nem tud új címkekollekció kategóriát letölteni a P-touch Editor alkalmazáshoz, de tudja frissíteni a P-touch Editor szoftvert.

*4* **A telepített címkekollekciót a készülék a P-touch Editor [Címke kollekció] fülére menti.**

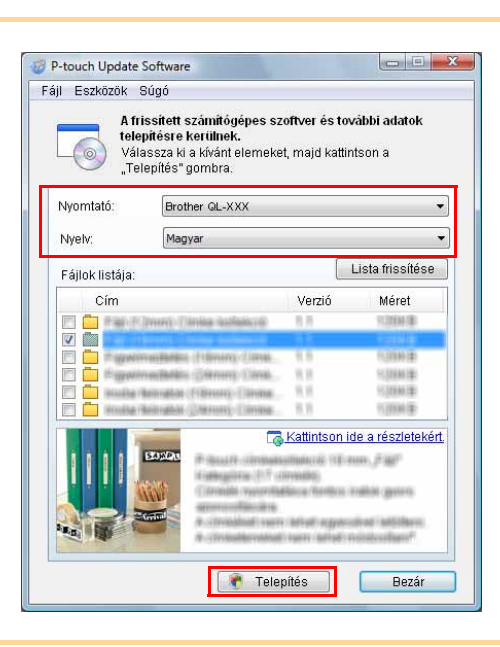

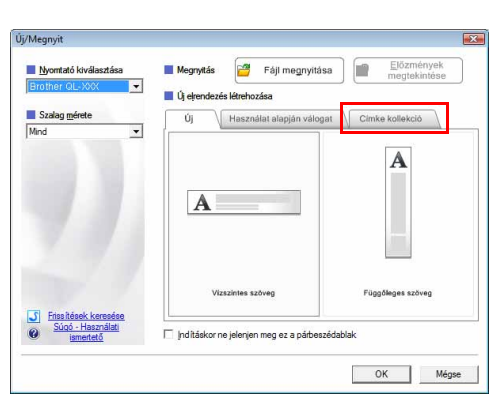

# <span id="page-29-0"></span>**A P-touch Editor Lite frissítése**

#### *1* **Kapcsolja be a készüléket és csatlakoztassa az USB-kábelt.**

Ellenőrizze, hogy kilépett-e az Editor Lite alkalmazásból a QL-700 készülék USB-kábellel történő csatlakoztatása előtt. Nyomja le és tartsa lenyomva az Editor Lite gombot, amíg az Editor Lite jelzőfény el nem alszik.

### *2* **Kattintson duplán a [P-touch Update Software] ikonra.**

A P-touch Update Software a következőképpen is indítható. Kattintson a [Start] gombra, majd válassza a [Minden program] - [Brother P-touch] - [P-touch Update Software] elemet.

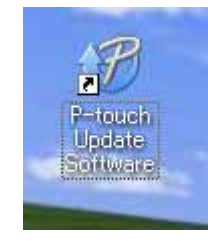

[Függelék](#page-35-3)

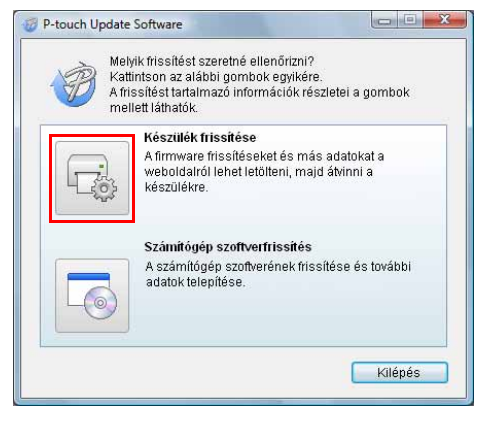

A készülék csatlakozási állapotát a rendszer ellenőrizni

 $\overline{\alpha}$ 

A keszülek csallakozási allapot<br>fogja.<br>Válassza ki a használt modellt.

Brother QL-XXX

\* Ha több, megegyező modell van csatlakoztatva, minden<br>művelet minden egyes készüléken végre lesz hajtva.

A készülék megfelelően van csatlakoztatva Kattintson az "OK" gombra,

 $\overline{\phantom{0}}$ 

Mégse

P-touch Update Software

L363

Nyomtató:

*4* **Válassza ki a [Nyomtató] elemet, győződjön meg róla, hogy megjelent a [A készülék megfelelően van csatlakoztatva.] üzenet, majd ezt követően akttintson az [OK] gombra.**

*5* **Válassza ki a [Nyelv]-et, jelölje be a frissítendő P-touch Editor Lite szoftver melletti jelölőnégyzetet, majd kattintson az [Átvitel] gombra.**

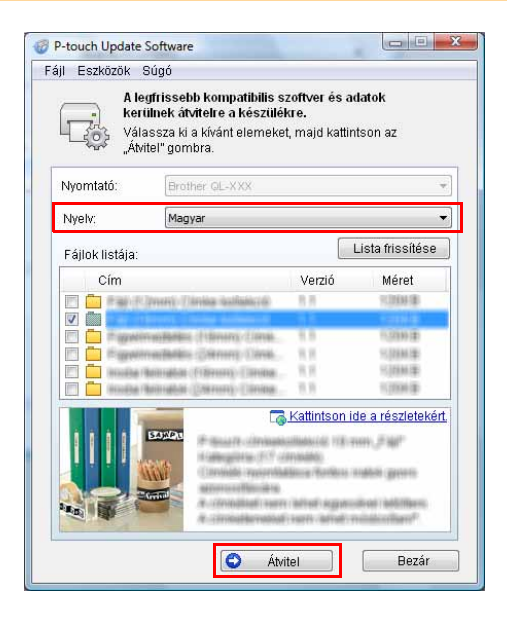

*6* **Ellenőrizze a frissítendő tartalmat, majd ezt követően kattintson a [Start] gombra.**

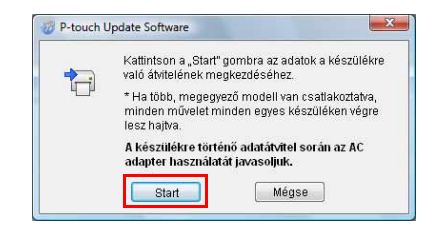

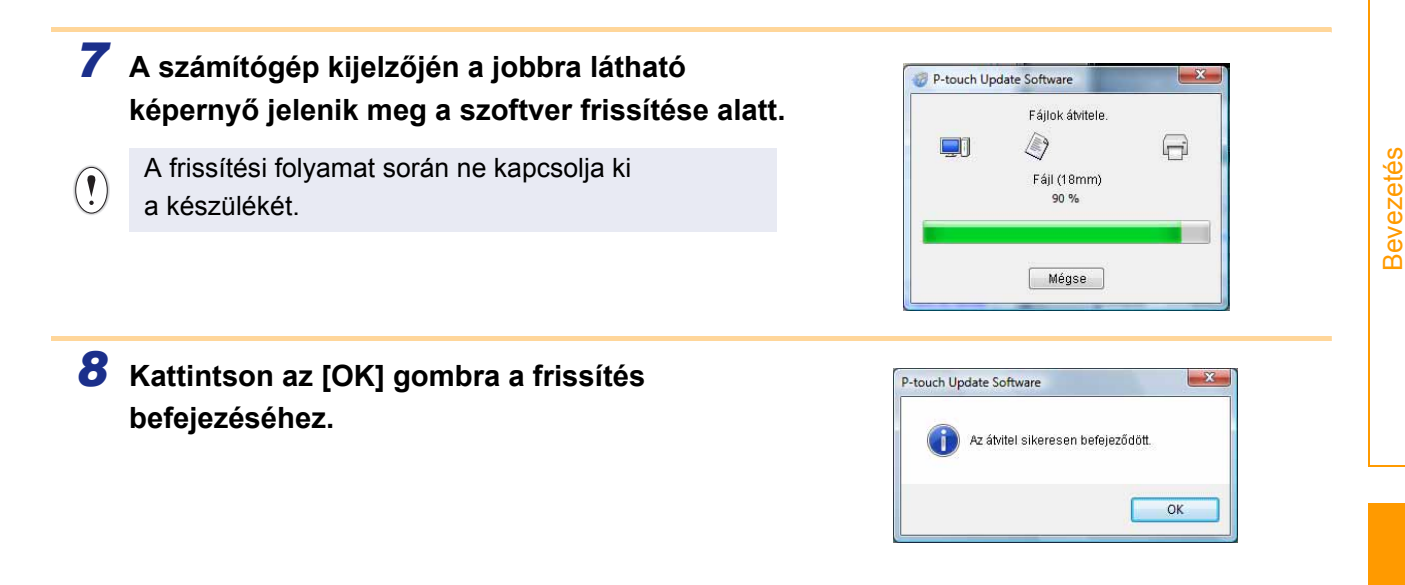

*9* **A frissítés befejeztével a kijelzőn a beviteli képernyő jelenik meg.**

# <span id="page-32-0"></span>**A P-touch Editor használata Mac esetén**

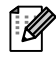

Ez a fejezet tekinti át a P-touch Editor használatát. Részletekért lásd a P-touch Editor Súgó információit.

# <span id="page-32-1"></span>**A P-touch Editor indítása**

*1* **Kattintson duplán az [Applications] (Alkalmazások) mappára, majd a [P-touch Editor 5.0] ikonra.**

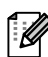

Ha létrehozott parancsikont, kattintson a parancsikonra.

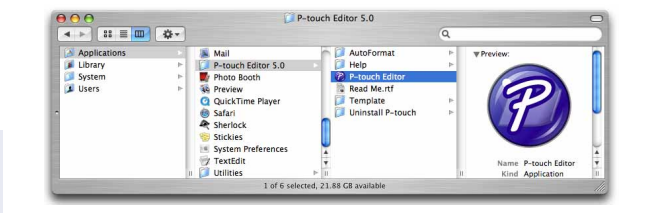

Megjelenik az elrendezés ablak.

*2* **Kattintson duplán a "P-touch Editor" alkalmazásra.** Elindul a P-touch Editor.

[Függelék](#page-35-3)

[Bevezetés](#page-2-4)

**Bevezetés** 

#### **Elrendezés ablak**

#### ■Standard üzemmód

Ebben az üzemmódban egyszerűen készíthet szöveges és képes címkéket. Az elrendezés ablak a következő részekből áll:

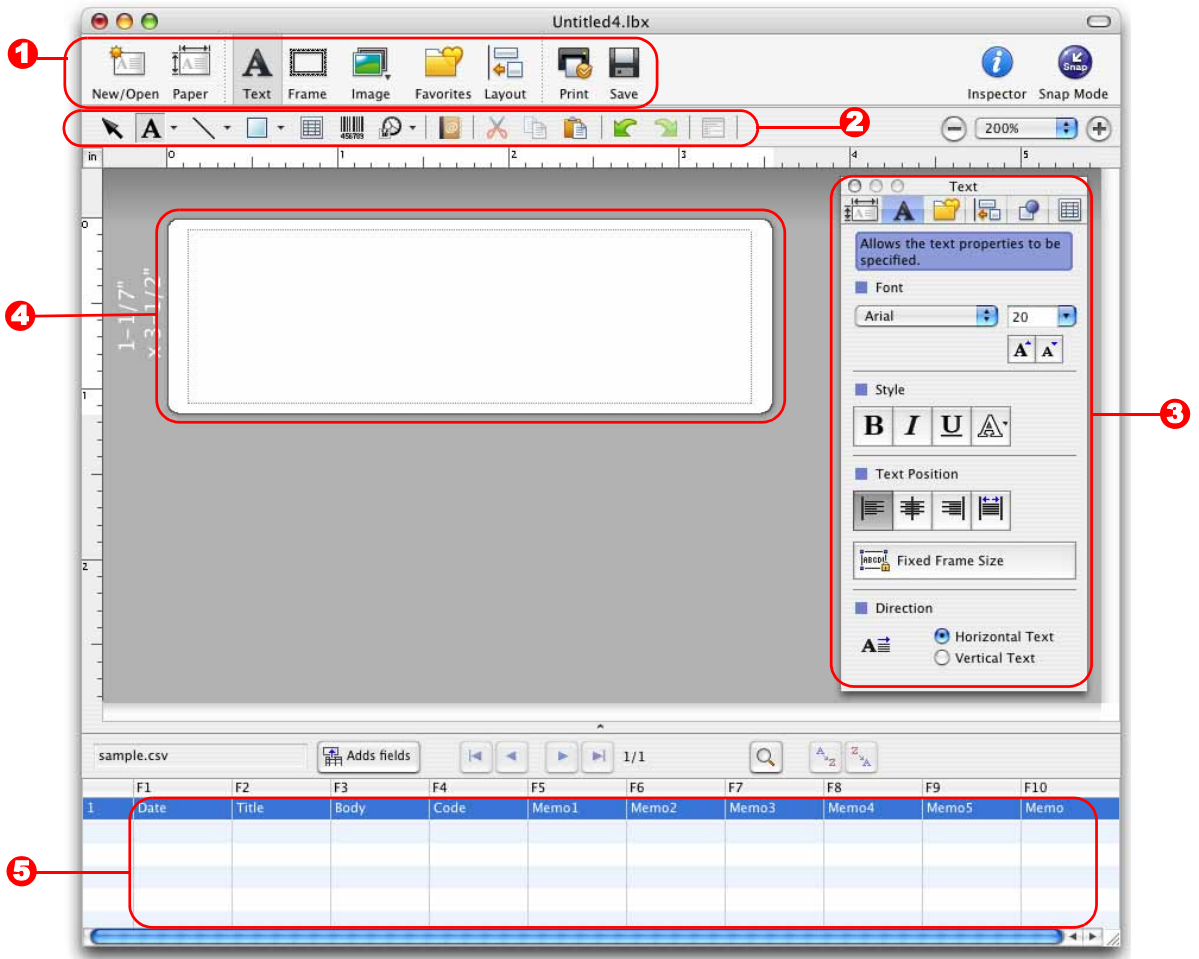

#### **D** Eszköztár

Az eszköztáron a következő elemek találhatók: New/Open, Paper, Text, Frame, Image, stb.

2 Rajzol/Szerkeszt eszköztár Objektumok kiválasztásához, szövegbevitelhez, grafikák rajzolásához, stb. biztosít eszközöket.

 $\bm{3}$  Felügyelő

Szövegek, képek, stb. egyszerű beillesztése és formázása.

**4** Elrendezés ablak

Objektumok megjelenítése és szerkesztése.

#### **5** Adatbázis ablak

Adatbázis megjelenítése.

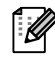

• A [View] menü teszi lehetővé az eszköztárak és ablakok megjelenítését és elrejtését. • Részletekért lásd a P-touch Editor Súgó információit.

#### Snap üzemmód

 $\mathscr{C}$ 

Ebben az üzemmódban rögzíthető a képernyő, képként nyomtatható, és jövőbeni felhasználásra menthető. A Snap üzemmód indításához kövesse az alábbi utasításokat.

*1* **Ha a [Snap Mode] lehetőséget választja, megjelenik a Snap üzemmódot leíró párbeszédablak. Kattintson az gombra.**

Ha kipipálta a [Do Not Display This Dialog ĪØ Again] jelölőnégyzetet, legközelebb közvetlenül is a Snap üzemmódra válthat a párbeszédablak megjelenítése nélkül.

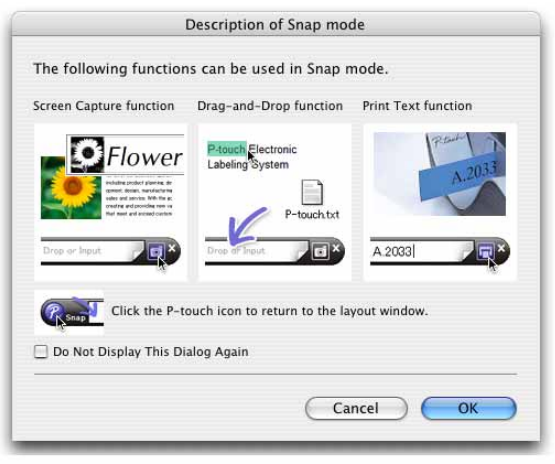

Drop or Input

 $\overline{\mathbf{o}}$ 

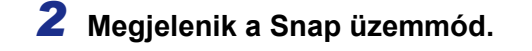

Részletekért lásd a P-touch Editor Help információit.

# <span id="page-34-0"></span>**A P-touch Editor Súgó indítása**

Ez a fejezet bemutatja a P-touch Editor Súgó használatát Mac számítógépeken. A következő példa Mac OS X 10.4.9 rendszer használatát feltételezi.

#### ■ Jelenítse meg a New/Open párbeszédablakot

**A New/Open párbeszédablakban kattintson a Help - How To lehetőségre.**

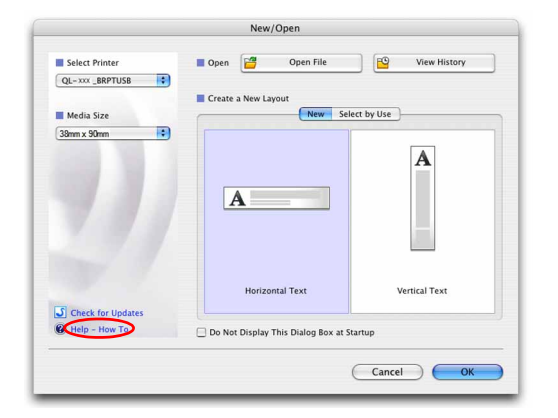

#### ■A P-touch Editor-ból

**A P-touch Editor Help indításához kattintson a Help menüre, és válassza a P-touch Editor Help lehetőséget.**

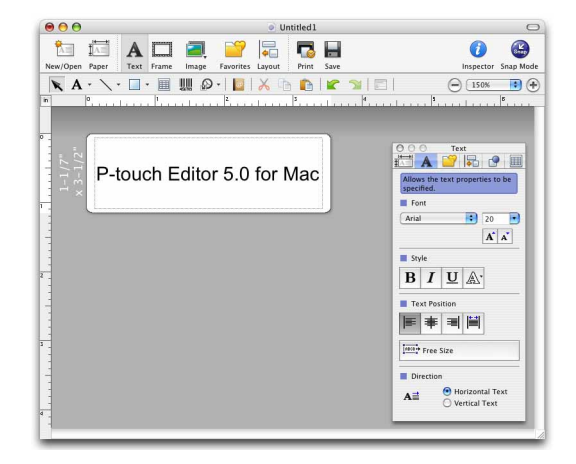

# <span id="page-35-3"></span><span id="page-35-1"></span><span id="page-35-0"></span>**Közvetlen nyomtatás más alkalmazásokból**

A készülékkel a nyomtató illesztőprogram telepítése után a legtöbb Windows<sup>®</sup> alkalmazásból közvetlenül nyomtathat.

Mivel a nyomtató papírmérete eltér a szabványos nyomtatóktól, elképzelhető hogy az illesztőprogram és az alkalmazás telepítése után sem tud nyomtatni, kivéve, ha az alkalmazás lehetővé teszi a megfelelő címkeméret beállítását.

## <span id="page-35-2"></span>**A nyomtató illesztőprogramjának beállítása**

A következő lépésekben többször hivatkozunk az QL-XXX karaktersorra. Az "XXX" részt helyettesítse be nyomtatója nevével. A következő ábrán látható nyomtatónevek eltérhetnek az Ön által vásárolt nyomtató nevétől. A képernyők a típustól függően eltérhetnek. A következő példa Windows Vista® használatát feltételezi.

#### *1* • **Windows Vista®/Windows® 7**

**A [Control Panel] (Vezérlőpult) ablakban a [Hardware and Sound] (Hardver és hang) lehetőségre kattintva nyissa meg a [Printers (Windows Vista®)/Devices and Printers (Windows® 7)] (Nyomtatók (Windows Vista®)/Eszközök és nyomtatók(Windows® 7)) elemet.**

• **Windows® XP**

**A [Control Panel] (Vezérlőpult) lehetőségei közül nyissa meg a [Printers and Faxes] (Nyomtatók és faxok) ablakot.**

Részletekért lásd a Windows® Súgót.

**2** Válassza a "Brother QL-XXX" **lehetőséget, és kattintson jobb egérgombbal a [Select printing preferences] (Nyomtatási beállítások megadása) menüpontra.**

Megjelenik a [Brother QL-XXX nyomtatási beállítások] párbeszédablak.

- *3* **Válassza ki a kívánt elemeket, majd kattintson az [OK] gombra.**
	- [Alap] fül

Itt állíthatja be a papírméretet, példányszámot, minőséget és vágási beállításokat.

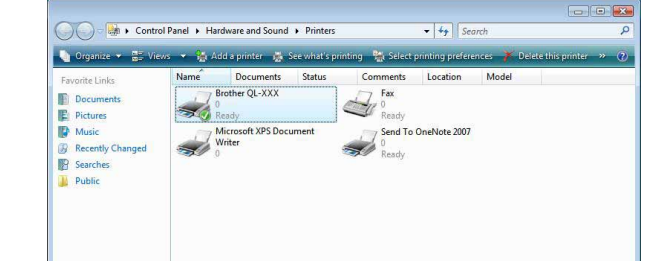

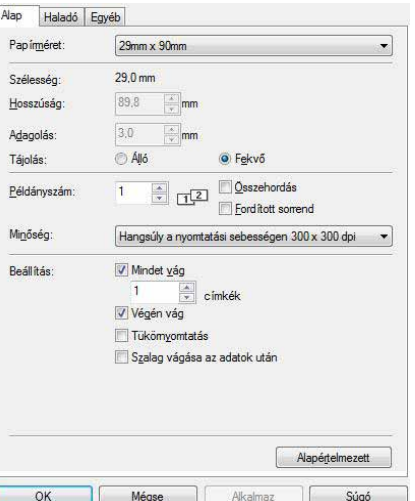

Itt állíthatja be a grafikai beállításokat ("Féltónus", "Fényesség" és "Kontraszt"), valamint a "Folytonos szalagformátum" beállítást.

<span id="page-36-0"></span>Módosíthatja a címkeformátumot vagy új címkeformátumot hozhat létre a [Beállítások...] lehetőségre kattintva megjelenő [Címkeszalag formátum] párbeszédablakban.

Adja meg a formátum nevét ("Név") és méretét ("Szélesség", "Hosszúság" és "Adagolás"), majd kattintson az [Alapértelmezett] gombra.

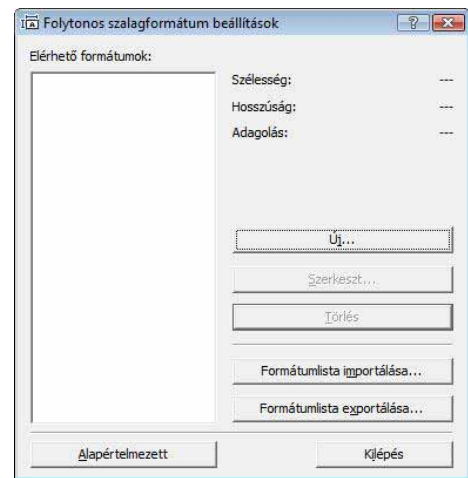

Alap Haladó Egyéb Grafika

Címkeszalag formátum:

OK

ABC

Féltónus

Fényesség:

Kontraszt

Mégse

Logókhoz és szöveghez<br>Bináris

Szöveghez és grafikához<br>Simítás

O Képet tartalmazó általános címkékhez)<br>Diffúzió hiba  $-20$ 

 $\mathbf{0}$ 

 $\mathbf{0}$ 

ö

Õ

Beállítások.

Alapértelmezett

Súgó

Alkalmaz

 $+20$ 

• [Egyéb] fül

Módosíthatja a "Mértékegység" beállítását mm és hüvelyk értékek között.

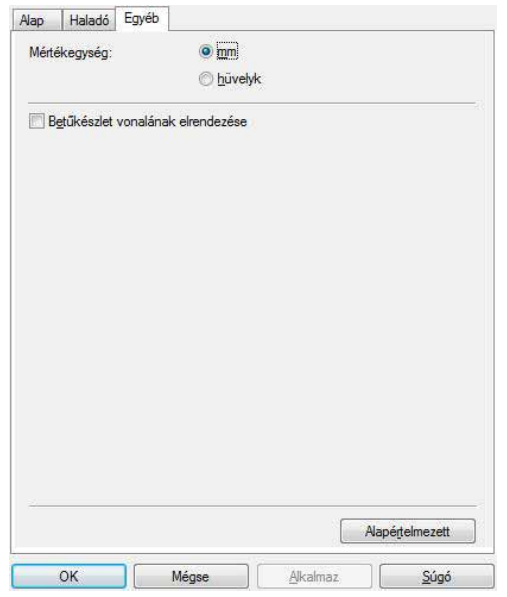

*4* **Zárja be a nyomtató ablakot.**

**Bevezetés** [Bevezetés](#page-2-4)

# <span id="page-37-0"></span>**Nyomtatás más alkalmazásokból**

A példában a Microsoft® Word alkalmazást használjuk.

A következő lépésekben többször hivatkozunk az QL-XXX karaktersorra. Az "XXX" részt helyettesítse be nyomtatója nevével. A következő ábrán látható nyomtatónevek eltérhetnek az Ön által vásárolt nyomtató nevétől. A képernyők a típustól függően eltérhetnek.

### *1* **Kattintson a és gombra.**

Megjelenik a [Print] (Nyomtatás) párbeszédablak.

#### *2* **Válassza a "Brother QL-XXX" lehetőséget.**

A nyomtató illesztőprogram beállításait a [Properties] (Tulajdonságok) párbeszédablakban módosíthatja, a *Eroperties* lenyomásával.

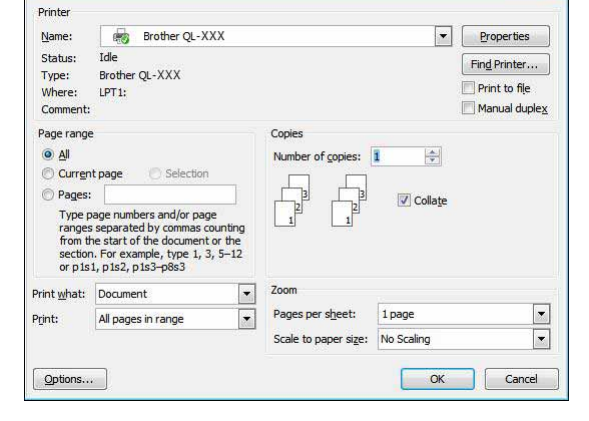

*3* **Kattintson a gombra a [Print] (Nyomtatás) párbeszédablak bezárásához.**

*4* **Ha a [Page Setup] gombra kattint, megjelenik a szalag. Ezután kattintson a [Page Setup] mellett jobbra található jelre.**

Megjelenik a [Page Setup] párbeszédablak.

*5* **Kattintson a [Paper] fülre, és válassza ki a nyomtatáshoz használni kívánt papírméretet.**

A lehetőségeknél hozzáadott címkeformátumot is kiválaszthatja  $\rightarrow$  [36. oldal](#page-36-0). Az oldal margóit a [Margins] fülön állíthatja be.

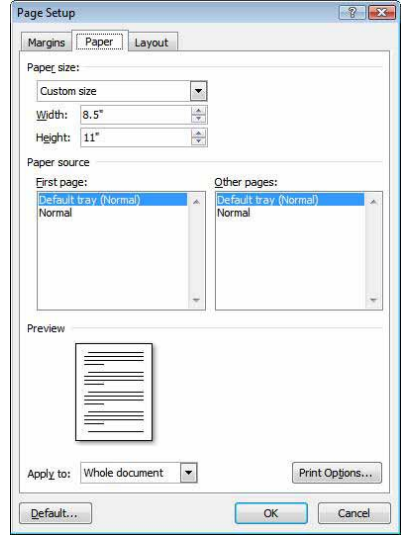

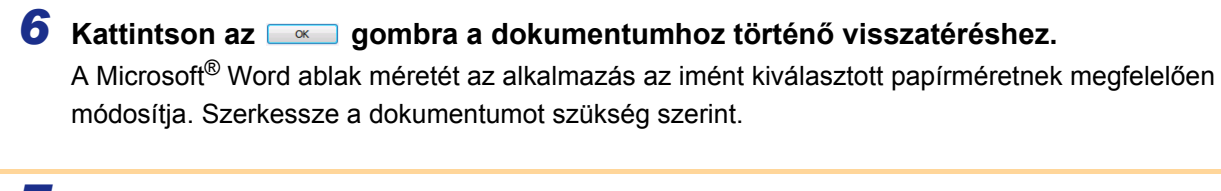

**7** Kattintson a **fa** és **e** gombra, majd a **se gombra**. A megadott címkéket az alkalmazás kinyomtatja.

[Bevezetés](#page-2-4)

**Bevezetés** 

[Címkék létrehozása](#page-3-3)

Címkék létrehozása

37 Nyomtatás más alkalmazásokból